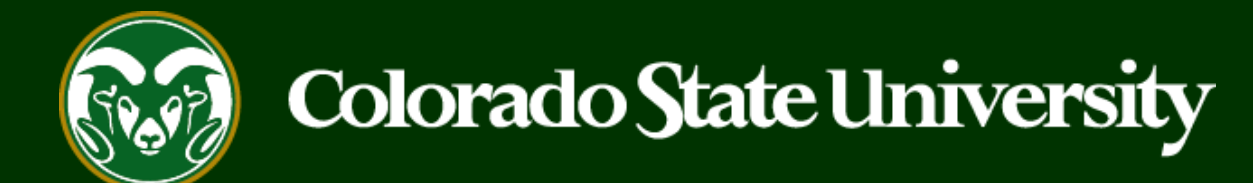

# **CSU** Talent Management User Guide – Faculty

Create or Edit a Job Posting

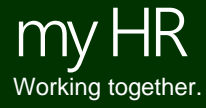

Last Updated: 3/25/2024

### **Create and Post a Faculty Job Posting**

Job Postings are created to announce the approved opening of a Faculty position.

### **Faculty Job Announcements may be created by Initiators only.**

Initiators may create new job postings using approved position descriptions, only.

Below are the steps for the creation, approval and online posting of the Job Posting/Announcement.

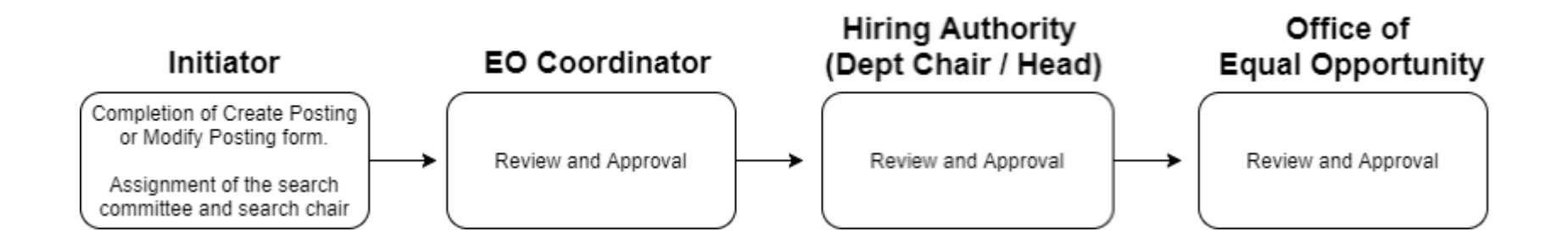

The steps in the following slides explain how to create, prompt approval and post job postings.

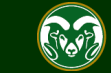

### **Initiating a Faculty Job Posting**

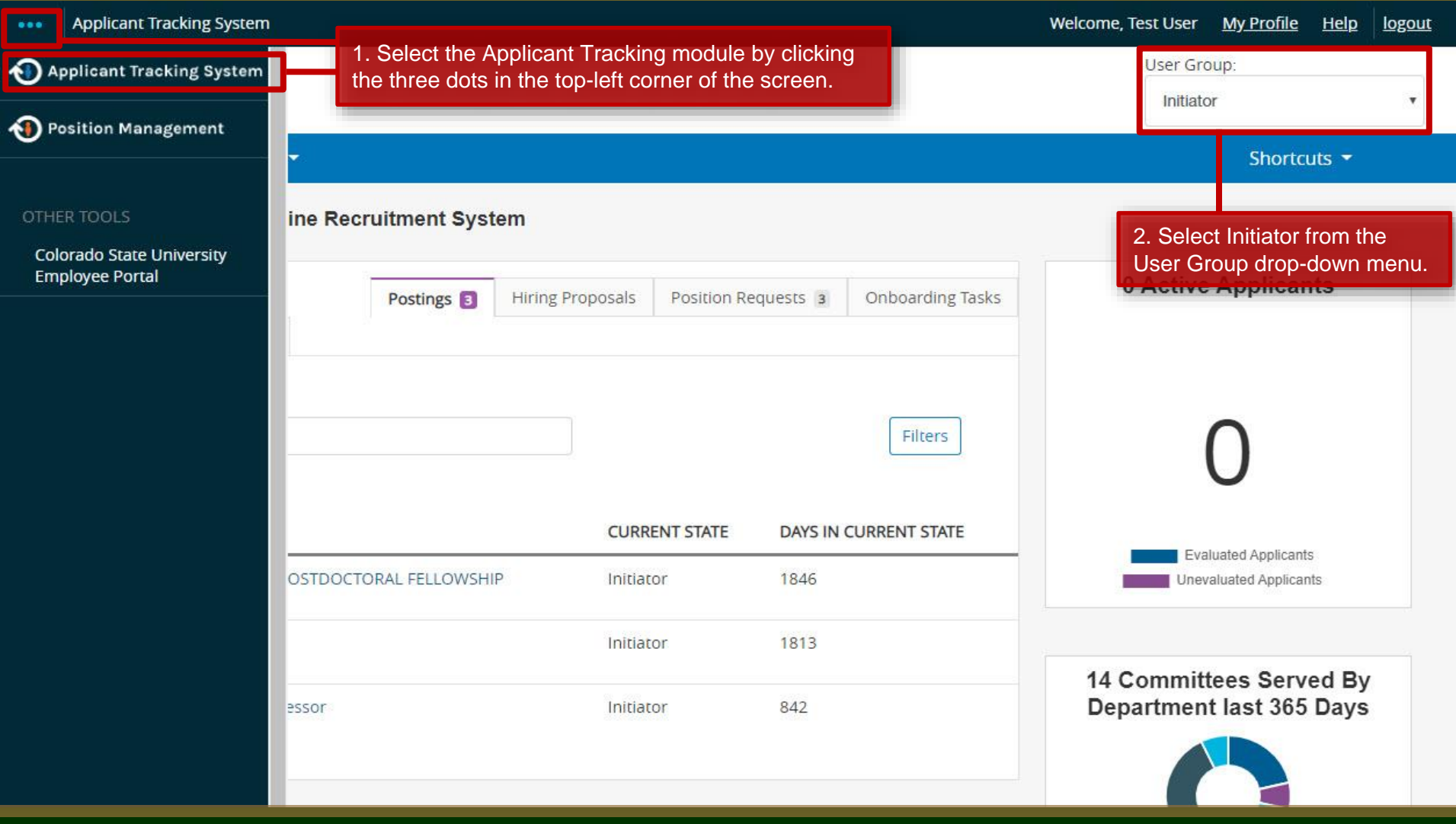

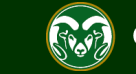

### **Initiating a Faculty Job Posting**

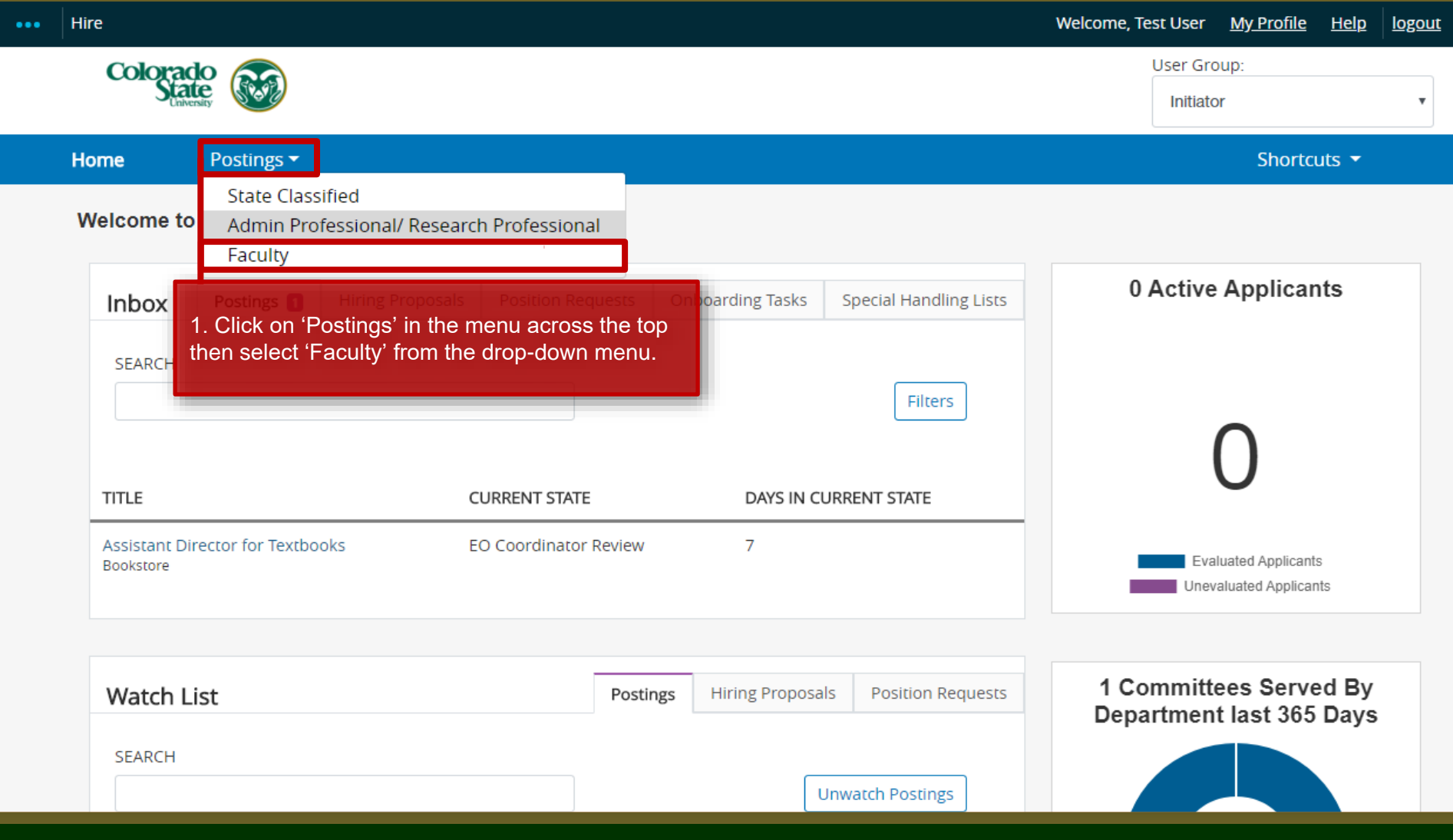

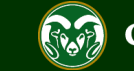

### **Create Posting from Approved Position Description**

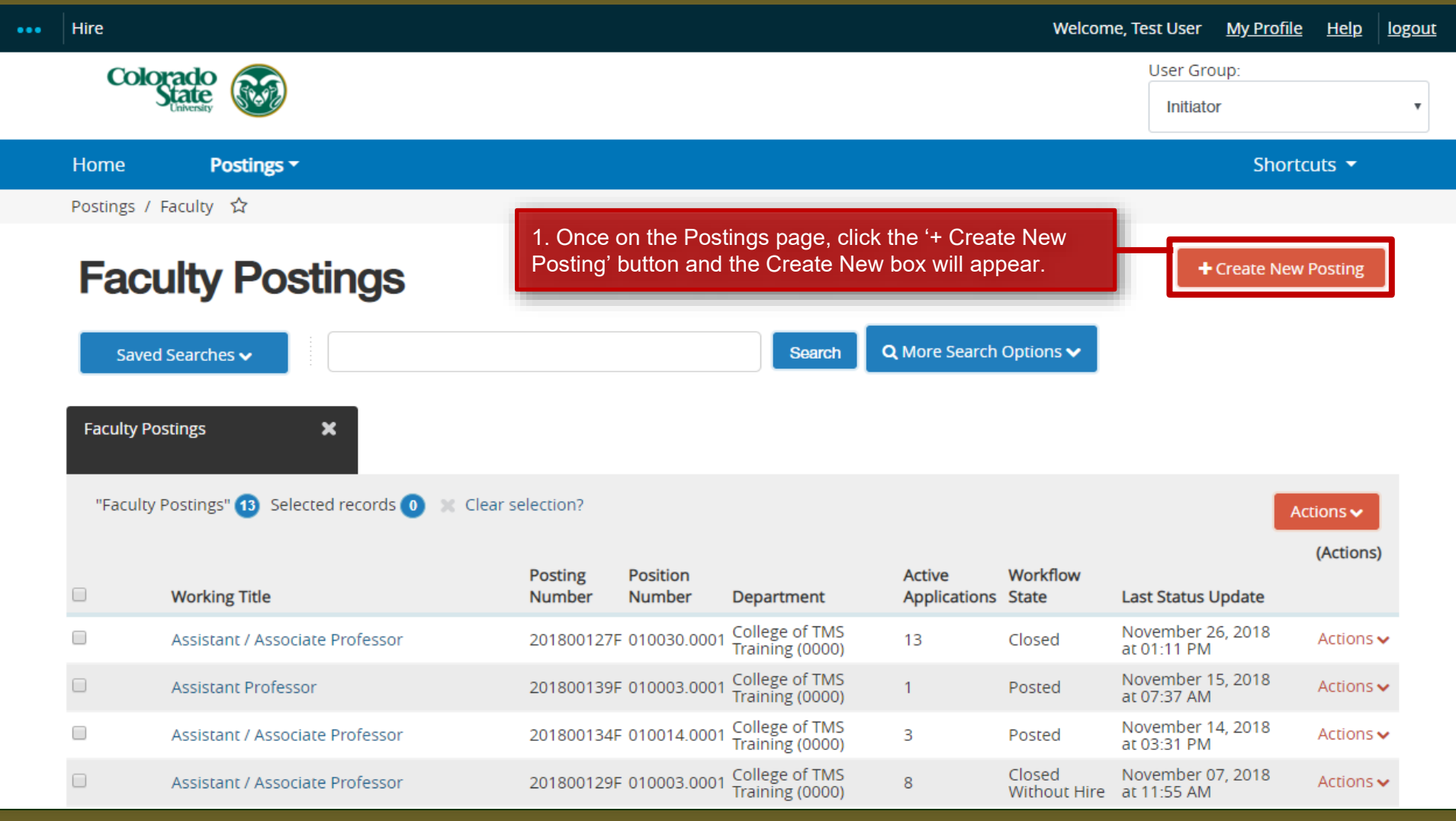

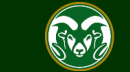

### **Create Posting from Approved Position Description**

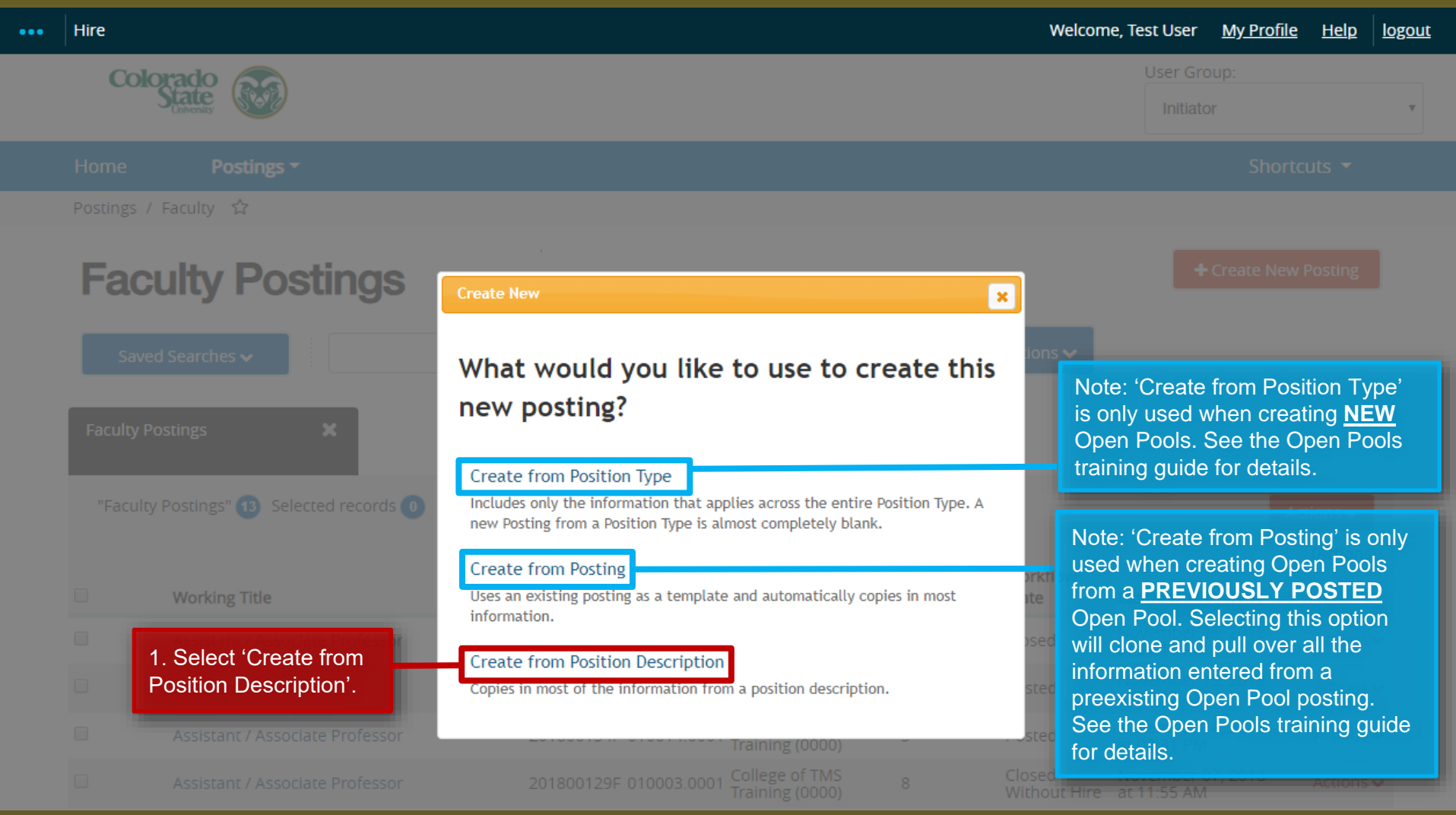

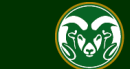

### **Selecting a Position to Create a Posting (from)**

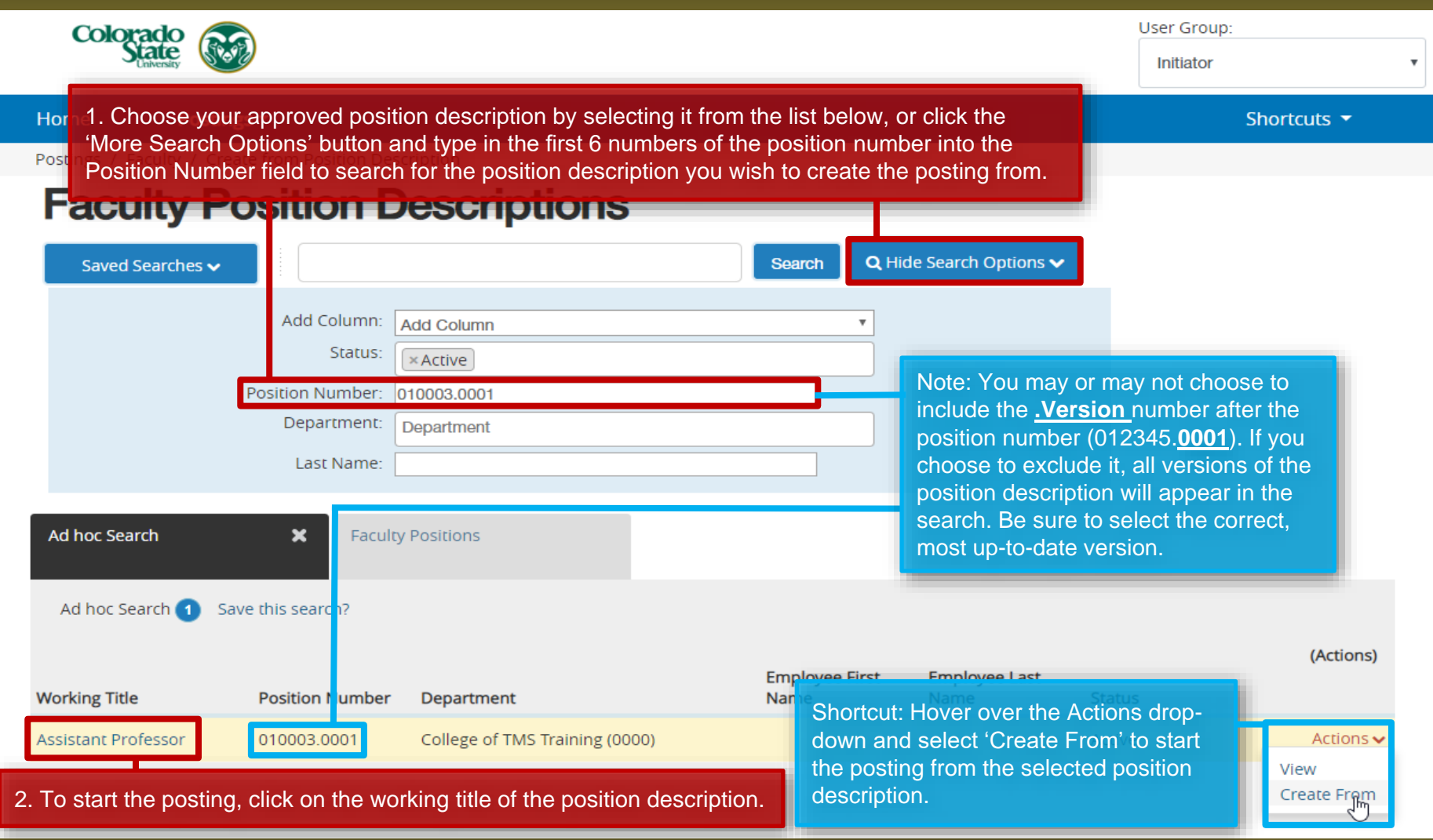

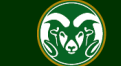

### **Selecting a Position to Create a Posting (from)**

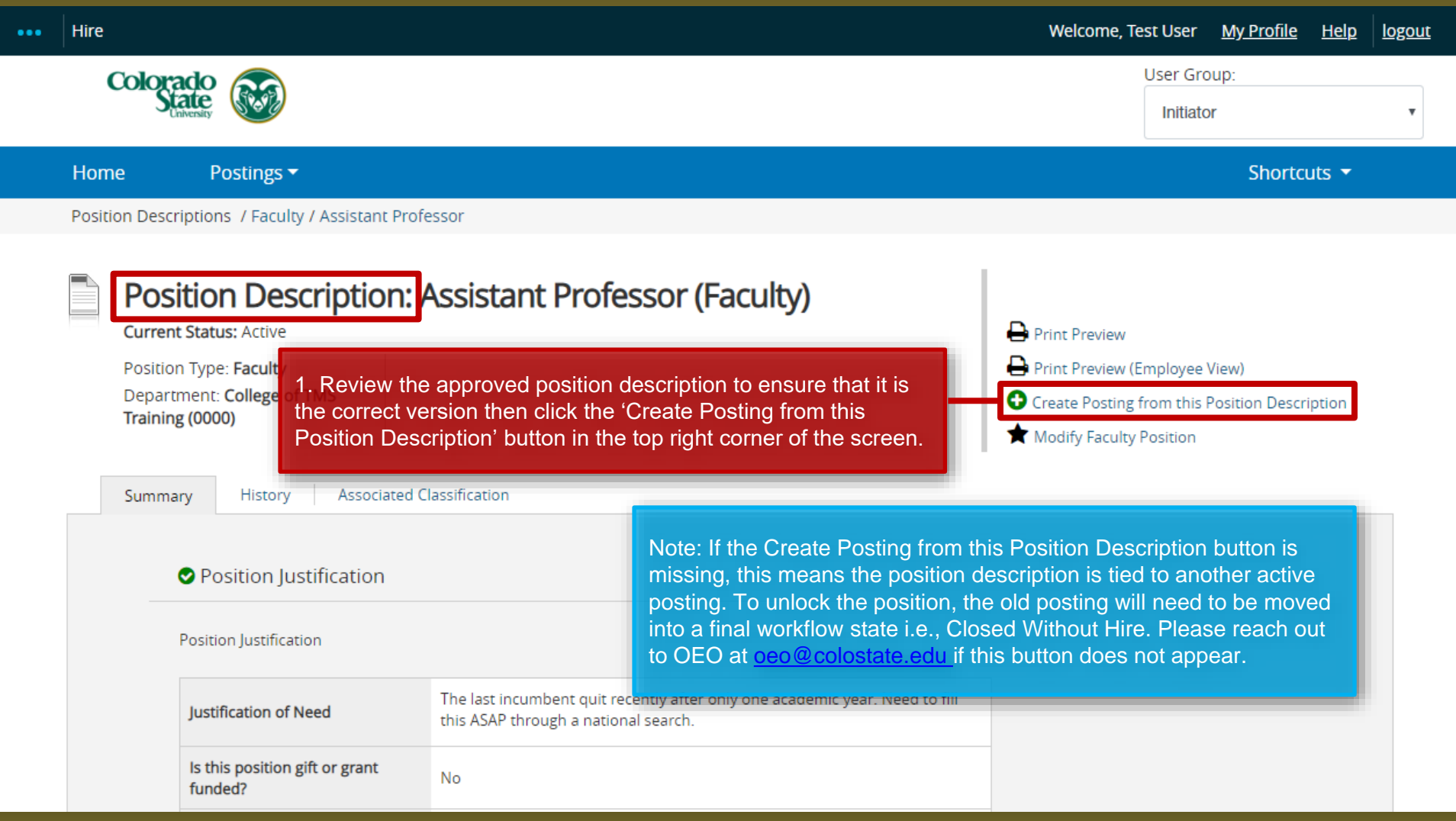

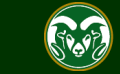

### **Posting – New Posting Settings page**

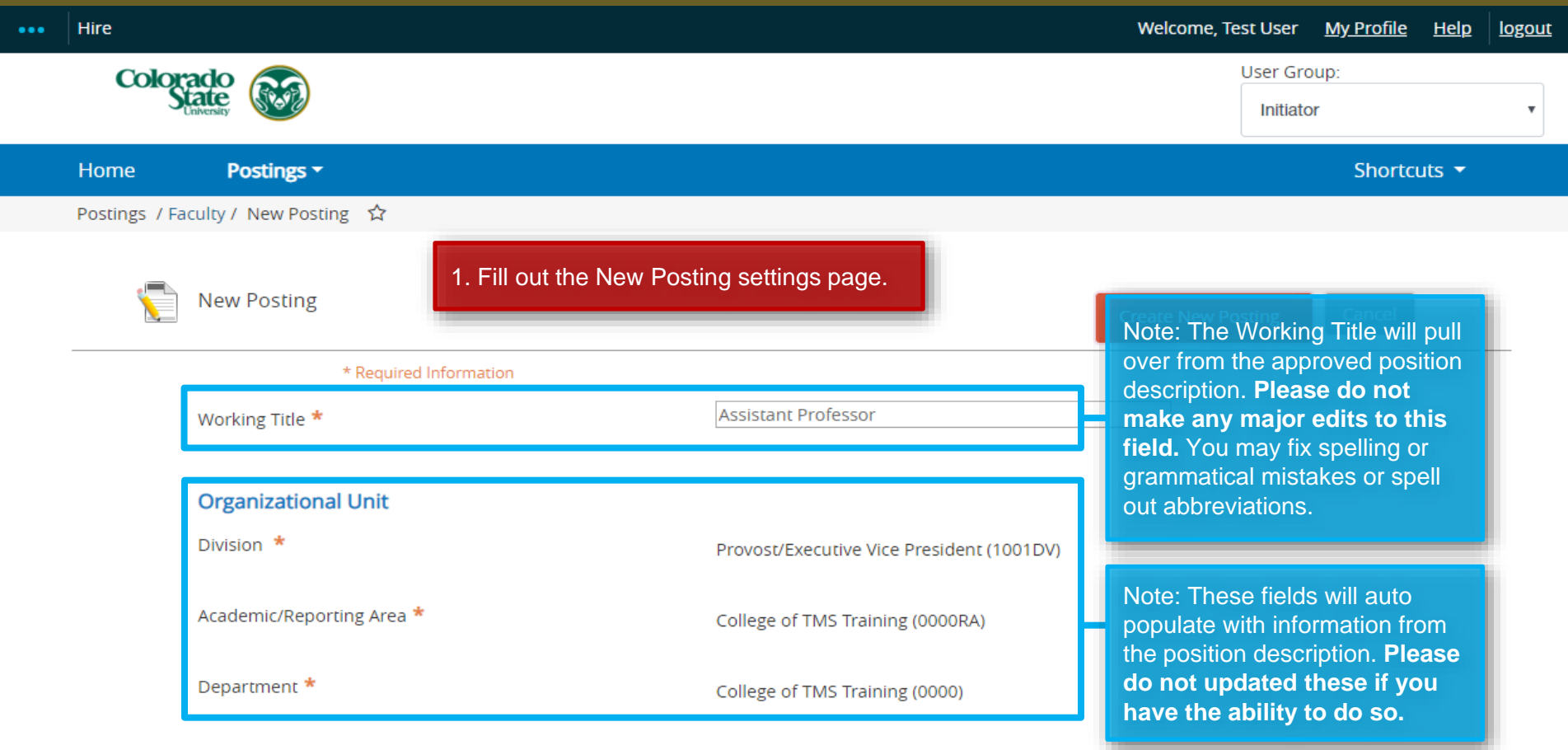

### **Interest Card**

Interest card category

Academic Advising / Counseling

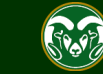

### **Posting – New Posting Settings page (cont.)**

### **Interest Card**

Interest card category

- Academic Advising / Counseling
- Administrative Assistants
- Admissions and Enrollment
- Alumni Association / Services
- Animal Sciences / Livestock
- Anthropology
- Agriculture / Soil and Crop

 $\Box$  Art

- Theatre / Music / Dance
- $\Box$  Athletics
- Accounting / Finance
- **Biochemistry and Molecular Biology**
- **Biology**
- **Biomedical Sciences**

Note: The Initiator may select as many or as few categories as they feel necessary. If no categories are selected, OEO will make the selection once the posting is moved forward in the approval process. Once a selection is made and a job is posted, job seekers who have subscribed to that specific category will be notified of the new position.

Note: The Interest Cards or 'Job Categories' feature will allow job seekers to subscribe to a daily system email containing a list of jobs that have been posted to the CSU Jobs website. The email notification will only contain jobs that fall into one of the pre-selected job interest categories identified by the job seeker. If no jobs are posted in the selected categories on a particular day, the individual will not receive a Job Alert email that day.

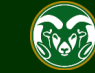

### **Posting – New Posting Settings page (cont.)**

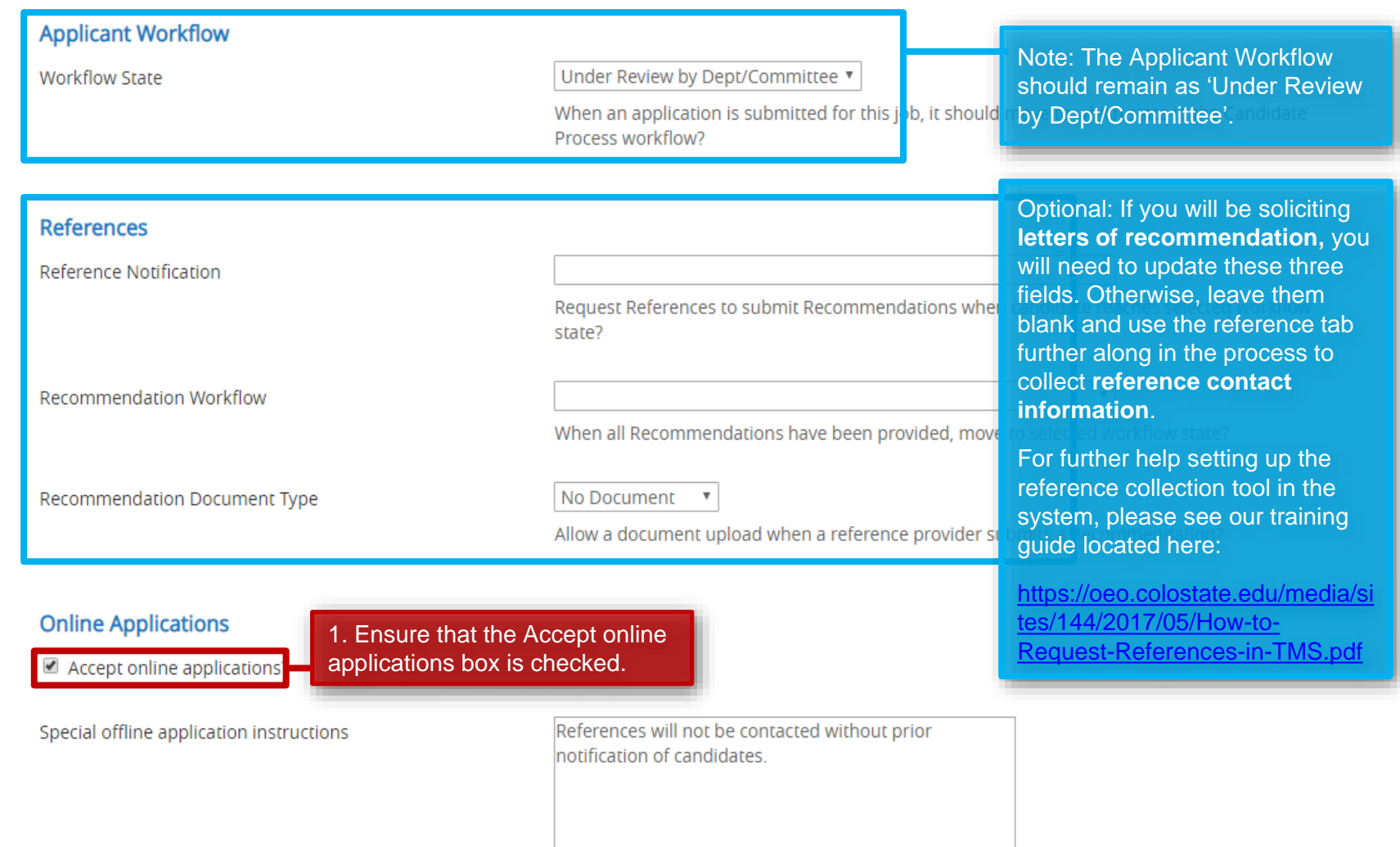

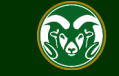

### **Posting – New Posting Settings page (cont.)**

### **Online Applications**

Accept online applications?

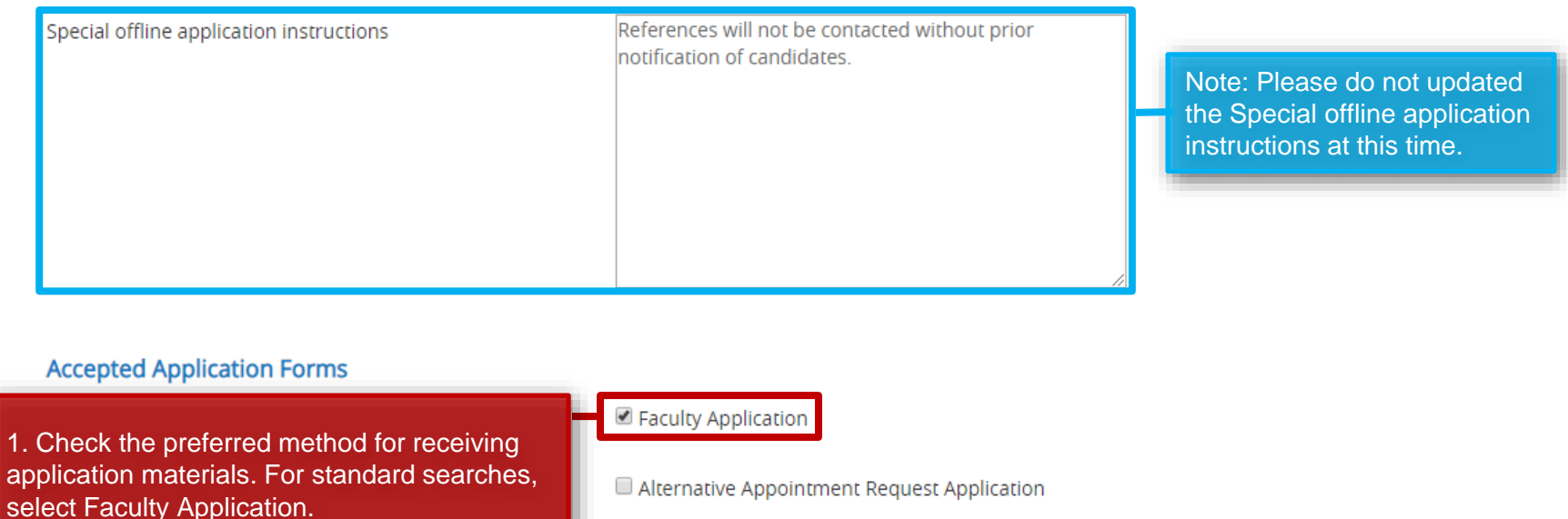

2. When ready, click 'Create New Posting' to continue to the Posting Details tab.

**Create New Posting** 

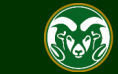

Cancel

### **Posting - Posting Details Tab**

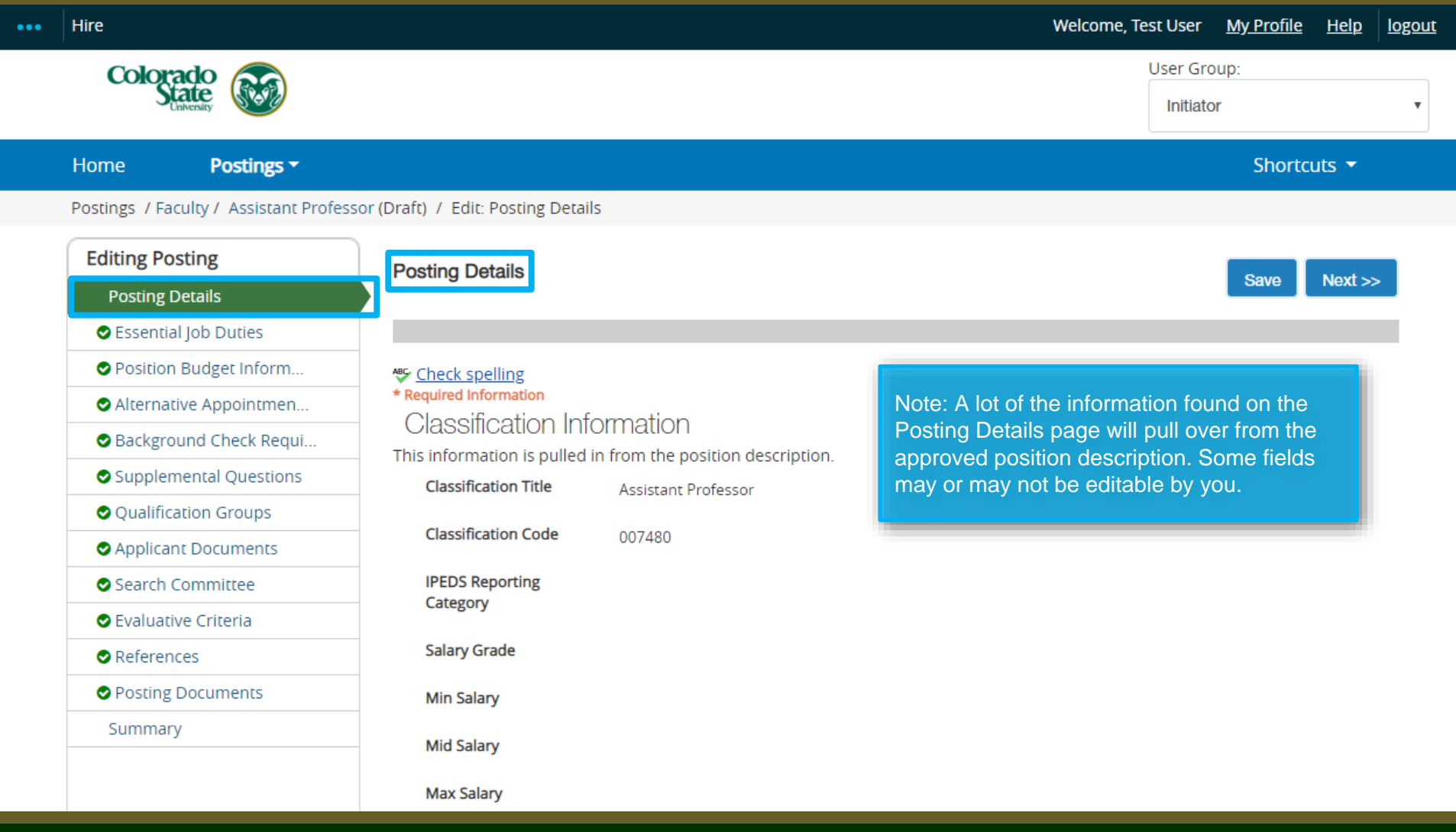

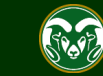

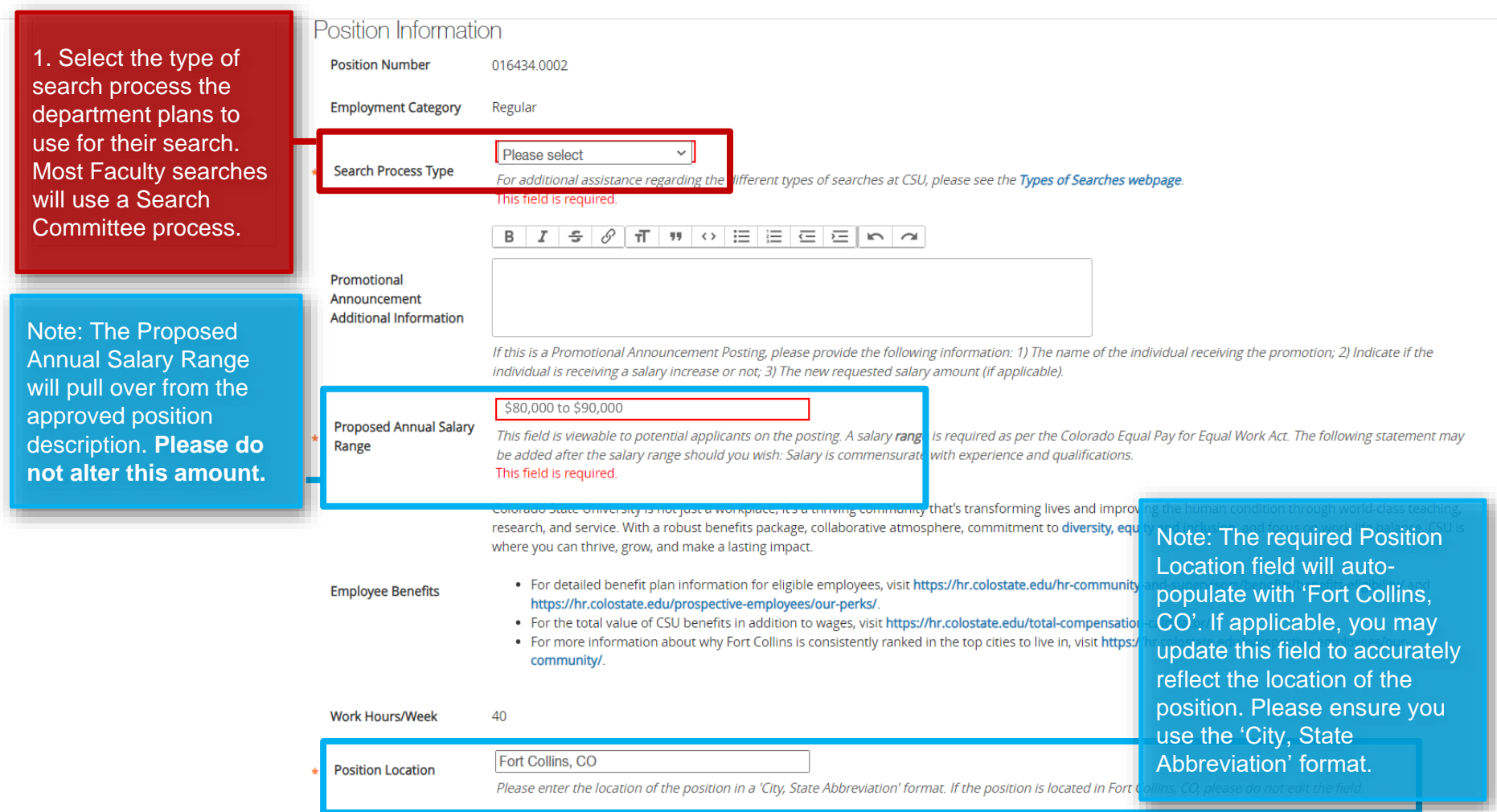

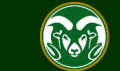

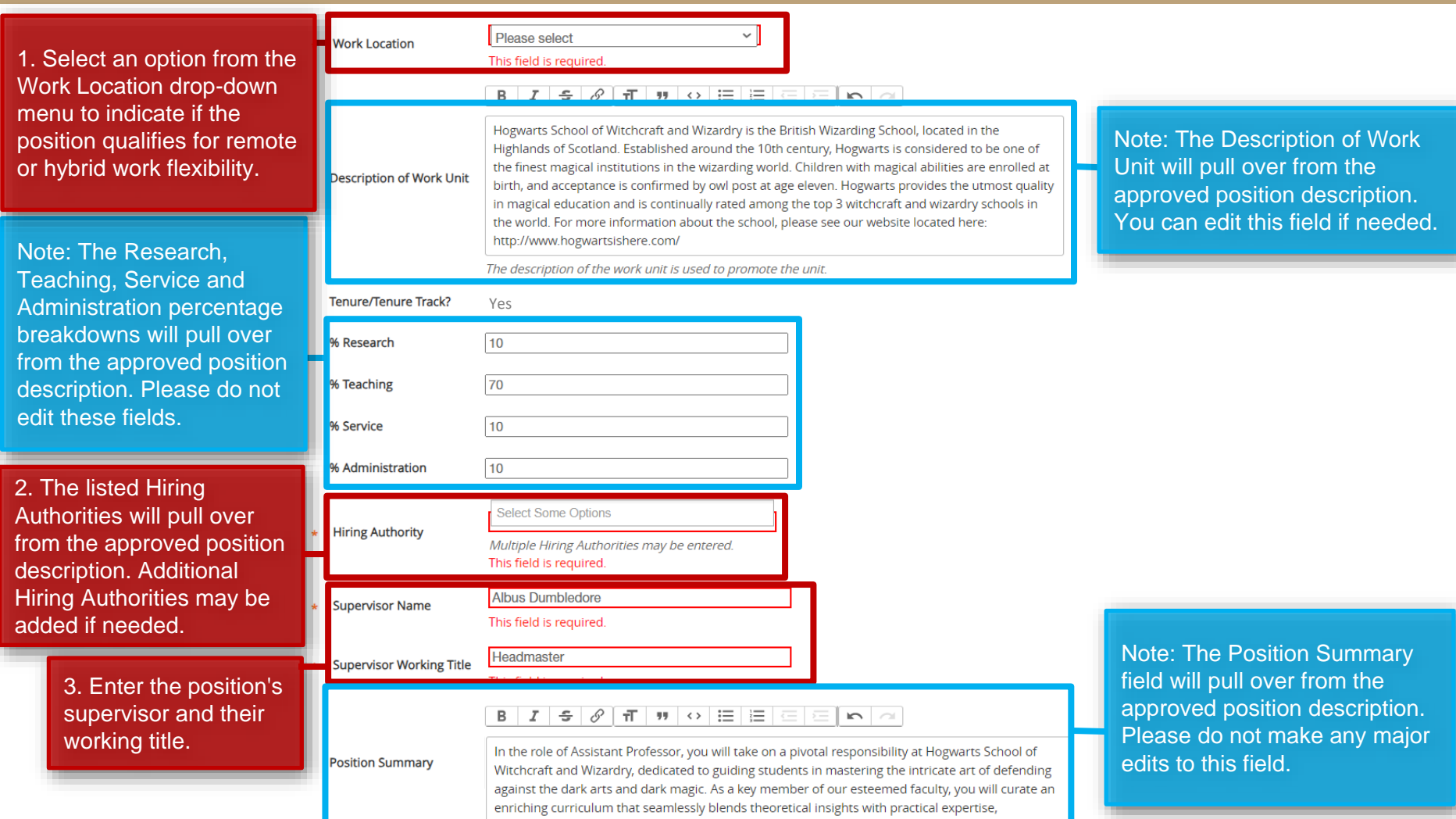

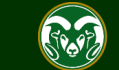

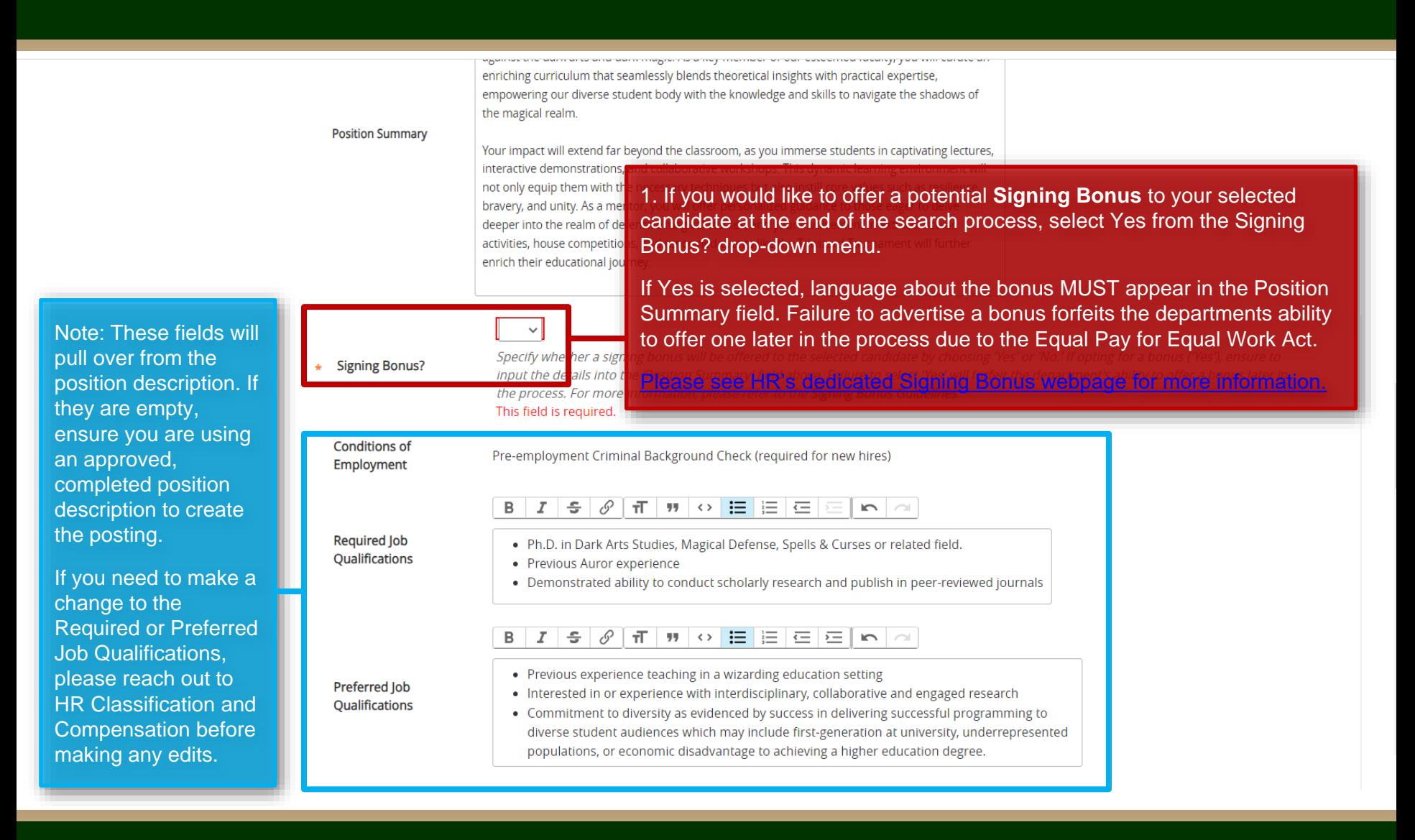

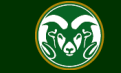

#### **Posting Details** from the approved position description. Please be sure to spell **Working Title Assistant Professor** out abbreviations and/or acronyms. **Posting Number** Note: These four fields are optional. **Number of Vacancies** A Desired Start Date is required if 1. The Full Consideration Date for any of your required qualifications Tenure-Track Faculty searches is **Desired Start Date** state "by anticipated/proposed state four weekends. The Full date". An example is "Must have a Consideration Date for Non-**Position End Date (if** Ph.D. by anticipated start date". The Tenure Track searches is three temporary) Open Posting Date is the date the weekends. Ex: If a posting was committee wants the posting to 'go approved and posted by OEO on **Open Posting Date** live'. If there is a specific date listed March  $1<sup>st</sup>$ , 2019, the full The date the committee would like the posting posted h in this field, OEO will move the consideration date for a Tenureposting to 'Approved – Pending' To ensure full Track search would be March 25<sup>th</sup> meaning the posting will consideration. and March 18th for a Non-Tenure applications must be automatically post to the CSU Jobs Track search. received by 11:59pm website on this date. If you want the (MT) on posting to be posted as soon as possible, leave this field blank. 2. The Close Posting Date must Close posting date is the date the posting is removed from the CSU Jobs website. For Standard searches the be at least three full weekends **Close Posting Date** close posing date needs to be three weekends after the full consideration date. For Accelerated searches and after the Full Consideration Date Internal searches the close posting date needs to be two weekends after the full consideration date. Open to allow for late applicants. Pool close posing date is the same as the full consideration date.

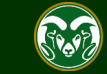

Note: The Working Title will pull over

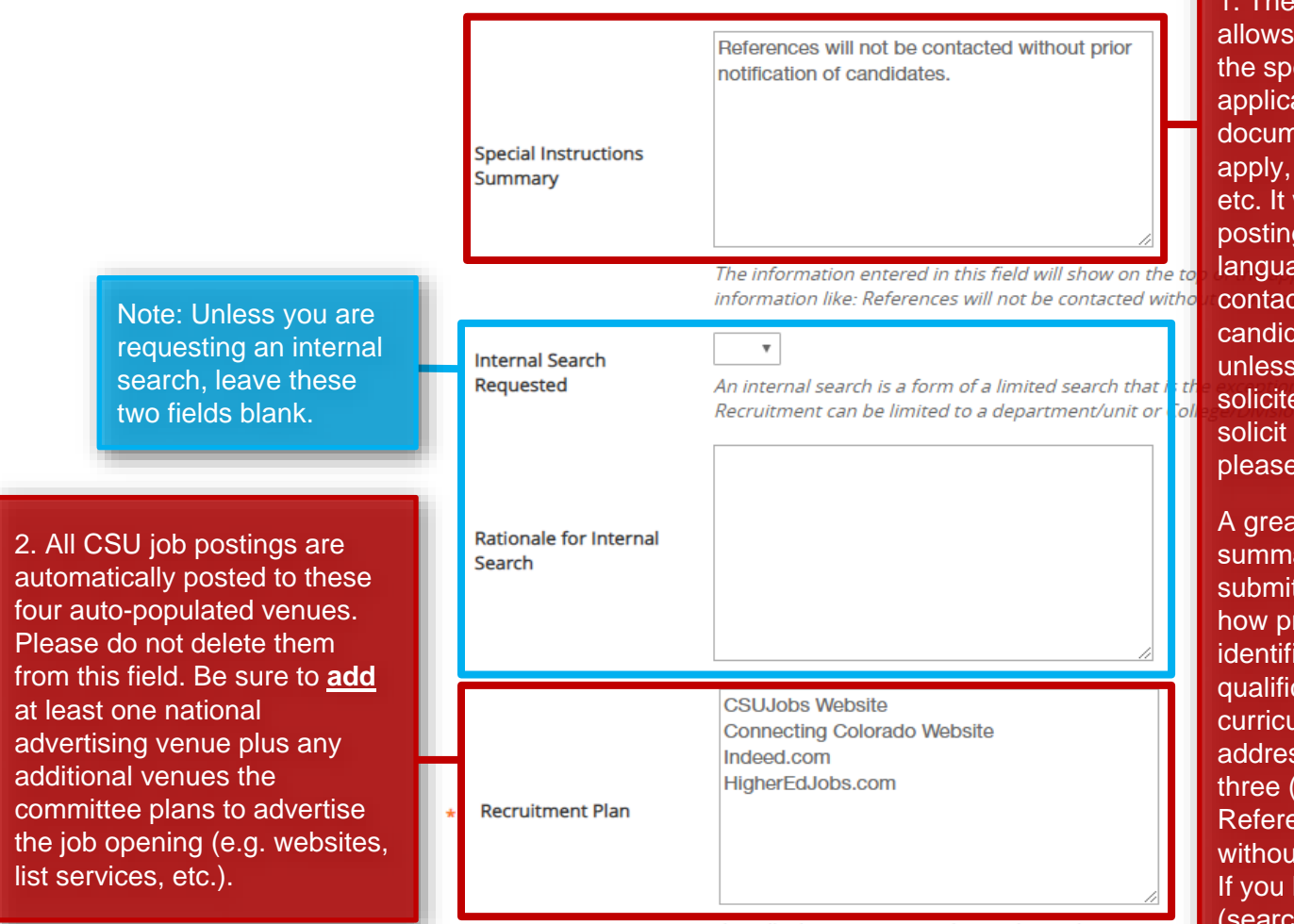

List all advertising venues (e.g. websites, list services,

1. The Special Instruction Summary allows the committee to communicate the specific details required in the application process to applicants i.e. documents that may be required to apply, information about references, etc. It will appear at the top of the job posting on the CSU Jobs website. The language 'References will not be contacted without prior notification of candidates' should also be included unless letters of recommendation will be solicited upon application. If you plan to solicit letters of recommendation, please see our [reference letter guide.](https://oeo.colostate.edu/media/sites/160/2017/05/How-to-Request-References-in-TMS.pdf)

A great example of a special instruction summary is: "Interested applicants must submit a cover letter which addresses how professional experiences align with identified required and preferred qualifications of the position, a current curriculum vitae, and the names, e-mail addresses, and telephone numbers of three (3) professional references. References will not be contacted without prior notification of candidates. If you have questions, please contact (search contact information)".

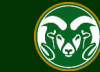

1. The Short Posting field allows OEO to review and approve a 'bitesized' version of the posting announcement. Some venues are expensive and may charge by the character. Because of this, the short posting can be used instead of the longer version. The short posting should include the title of the position, the location, a brief summary of the position, the 'Quick Link for Internal Postings' so applicants know where to apply, and the shortened EO/EA/AA and background check language that is auto-populated. Please **do not** delete the EO/EA/AA autopopulated language. This should appear at the bottom of every short posting.

Note: The language in these two fields will pull through to the job posting and will be viewable by applicants.

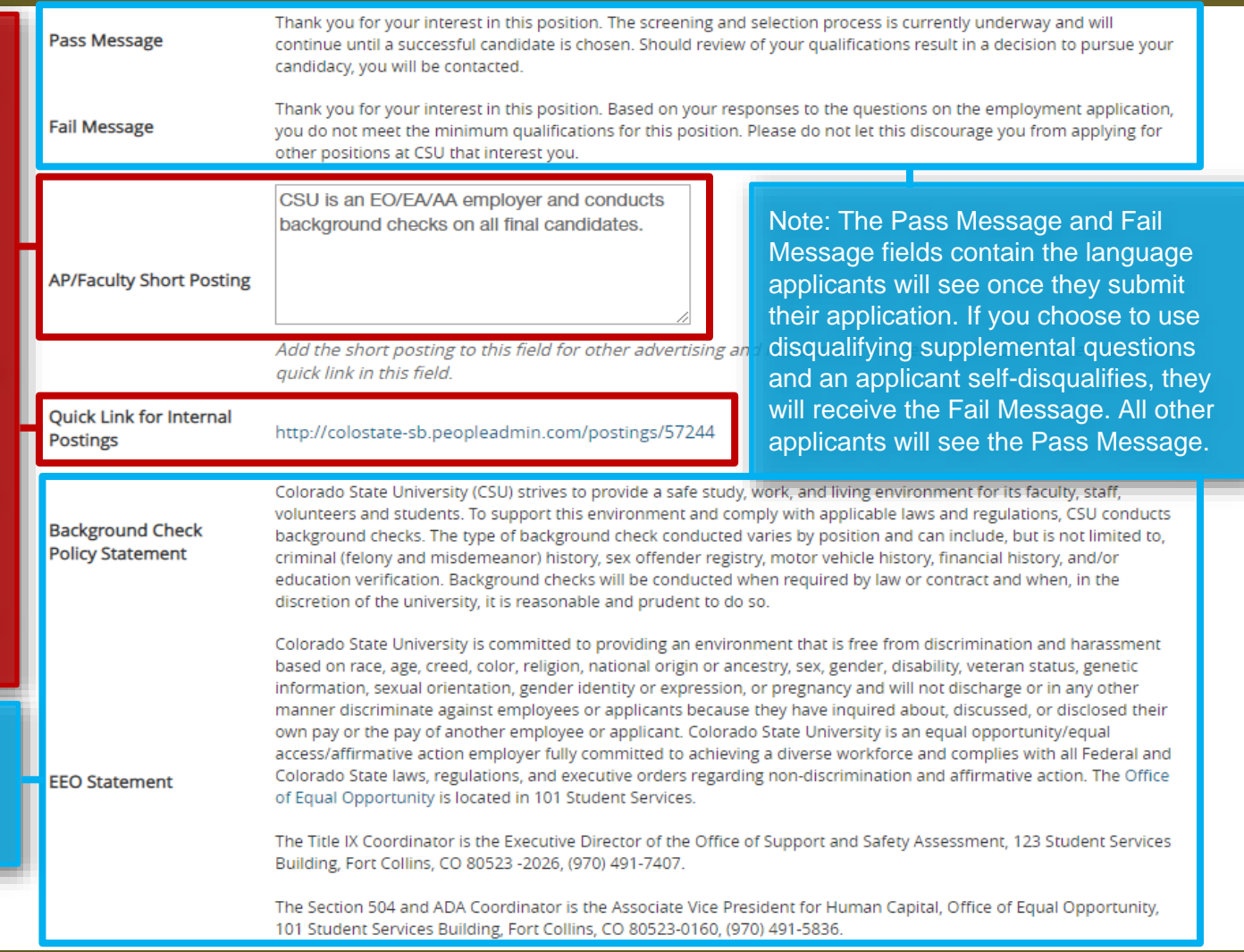

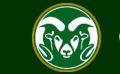

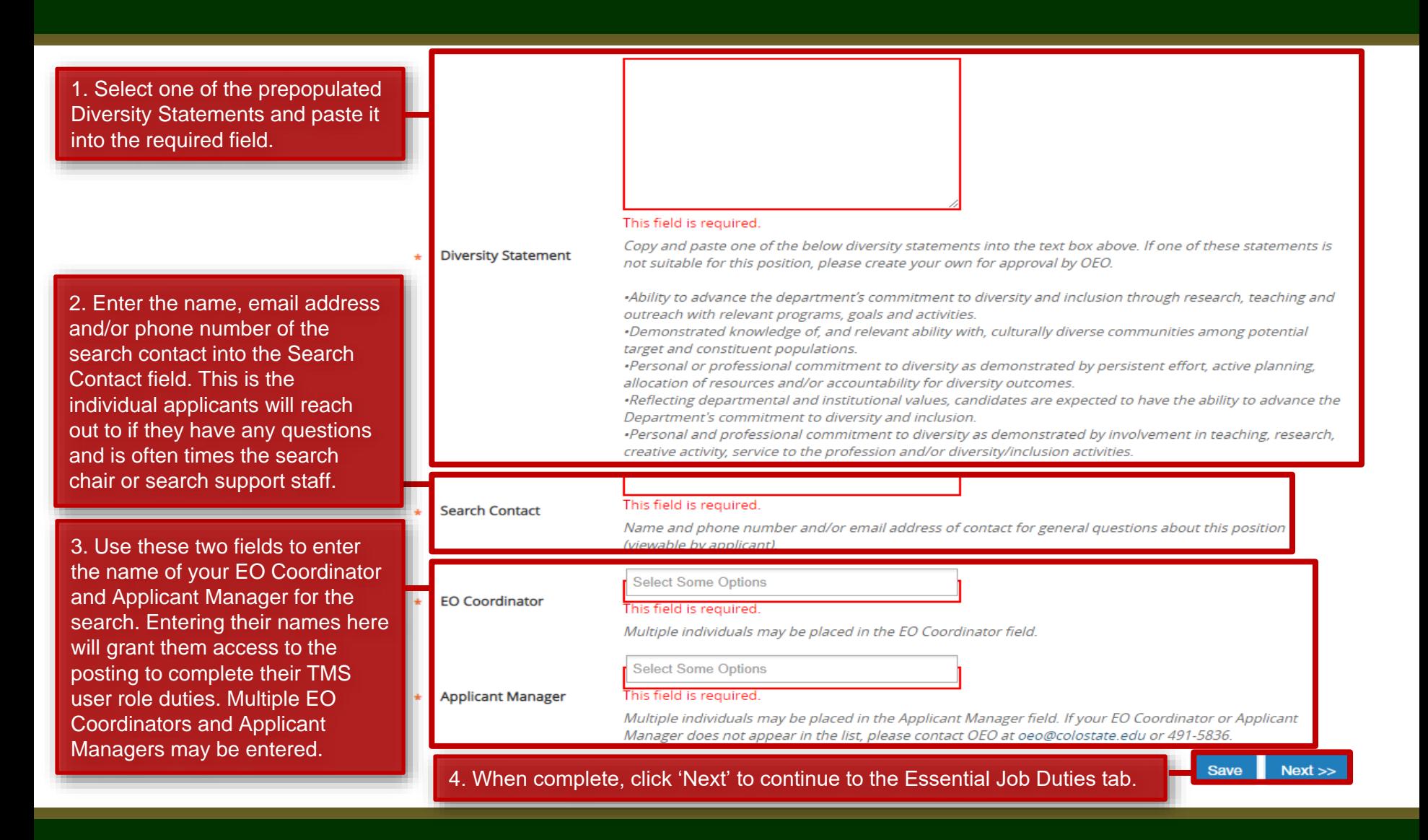

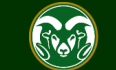

# **Posting – Essential Job Duties Tab**

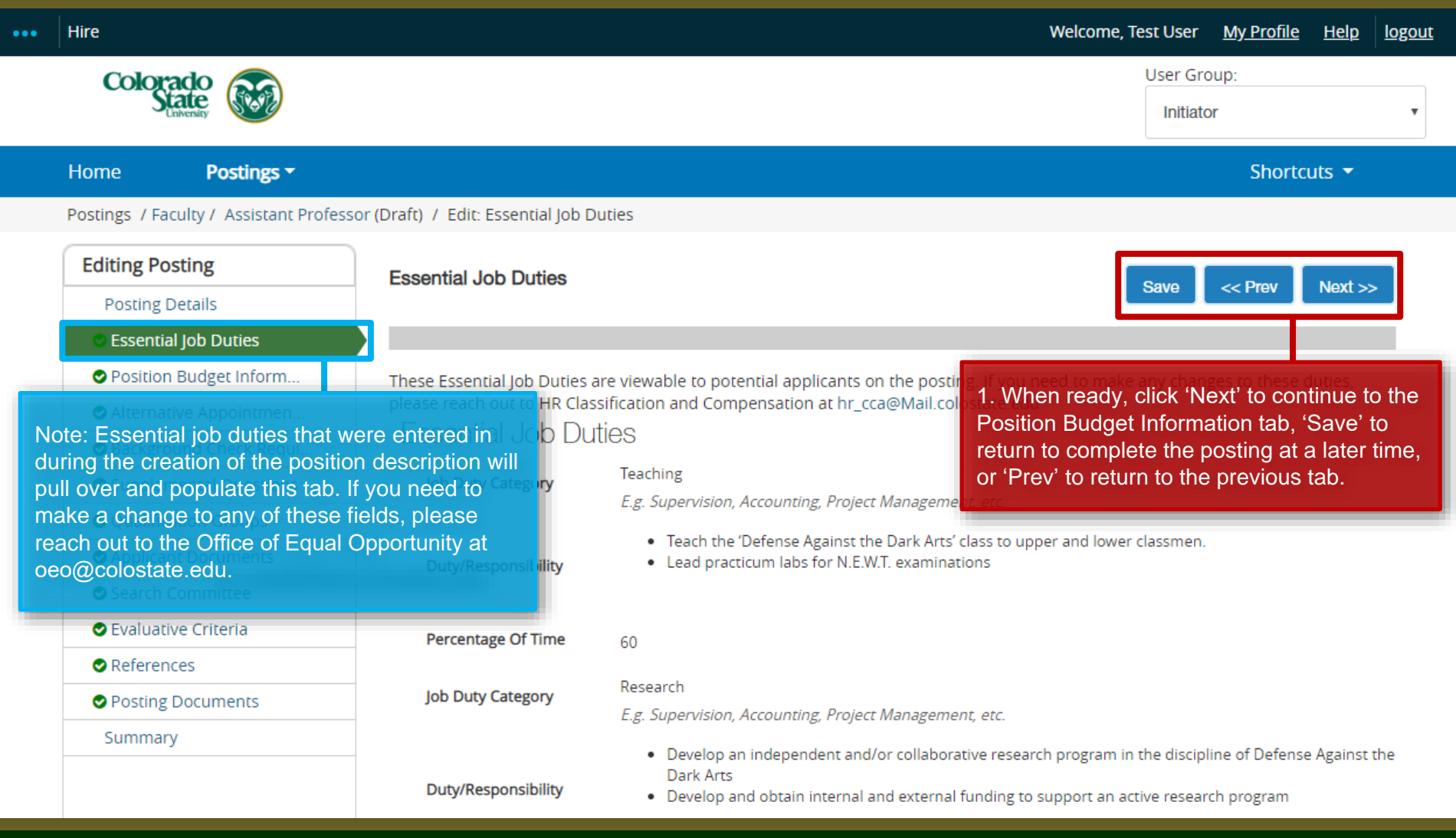

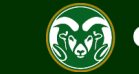

### **Posting - Position Budget Information Tab**

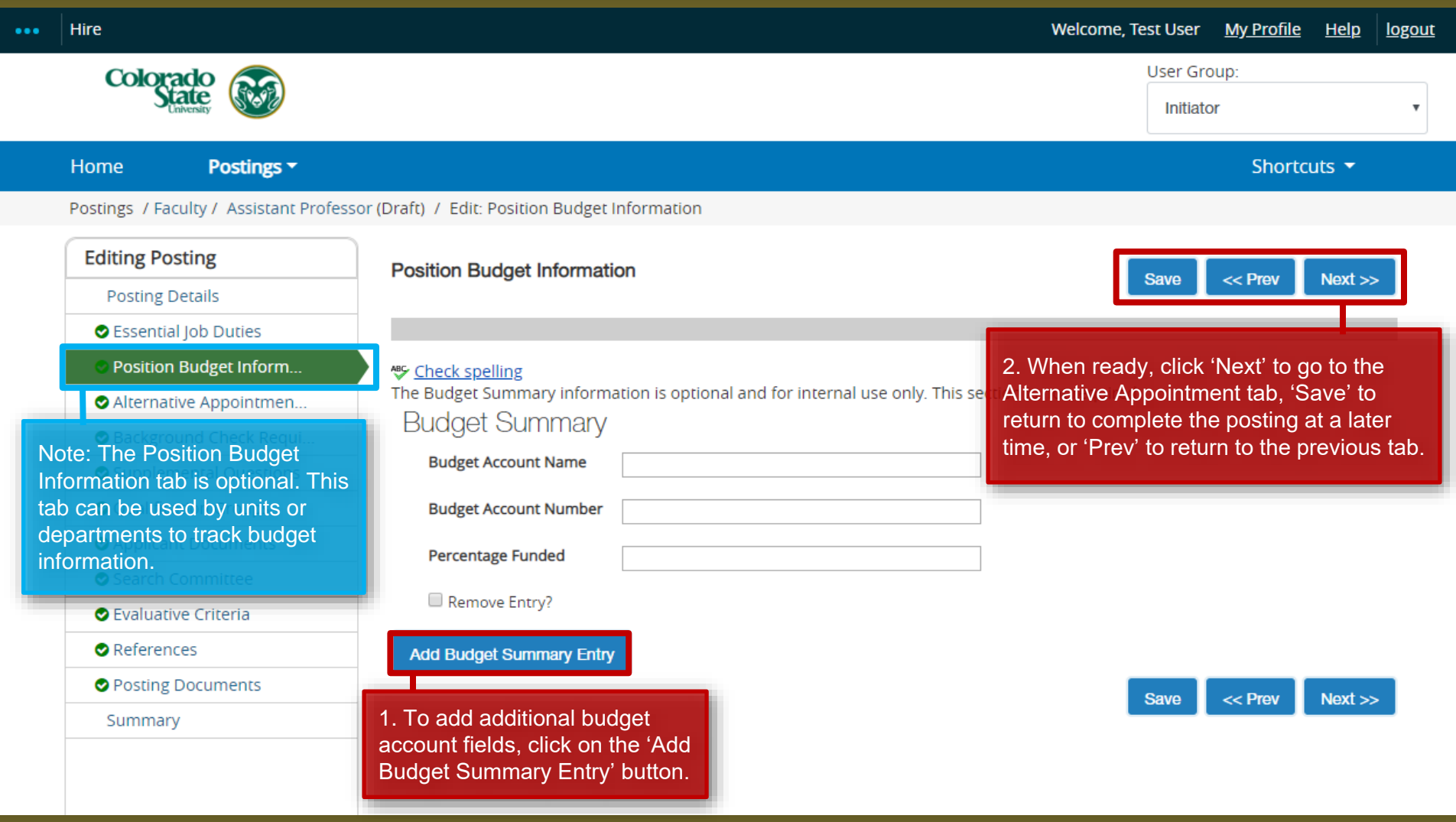

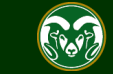

### **Posting - Alternative Appointment Tab**

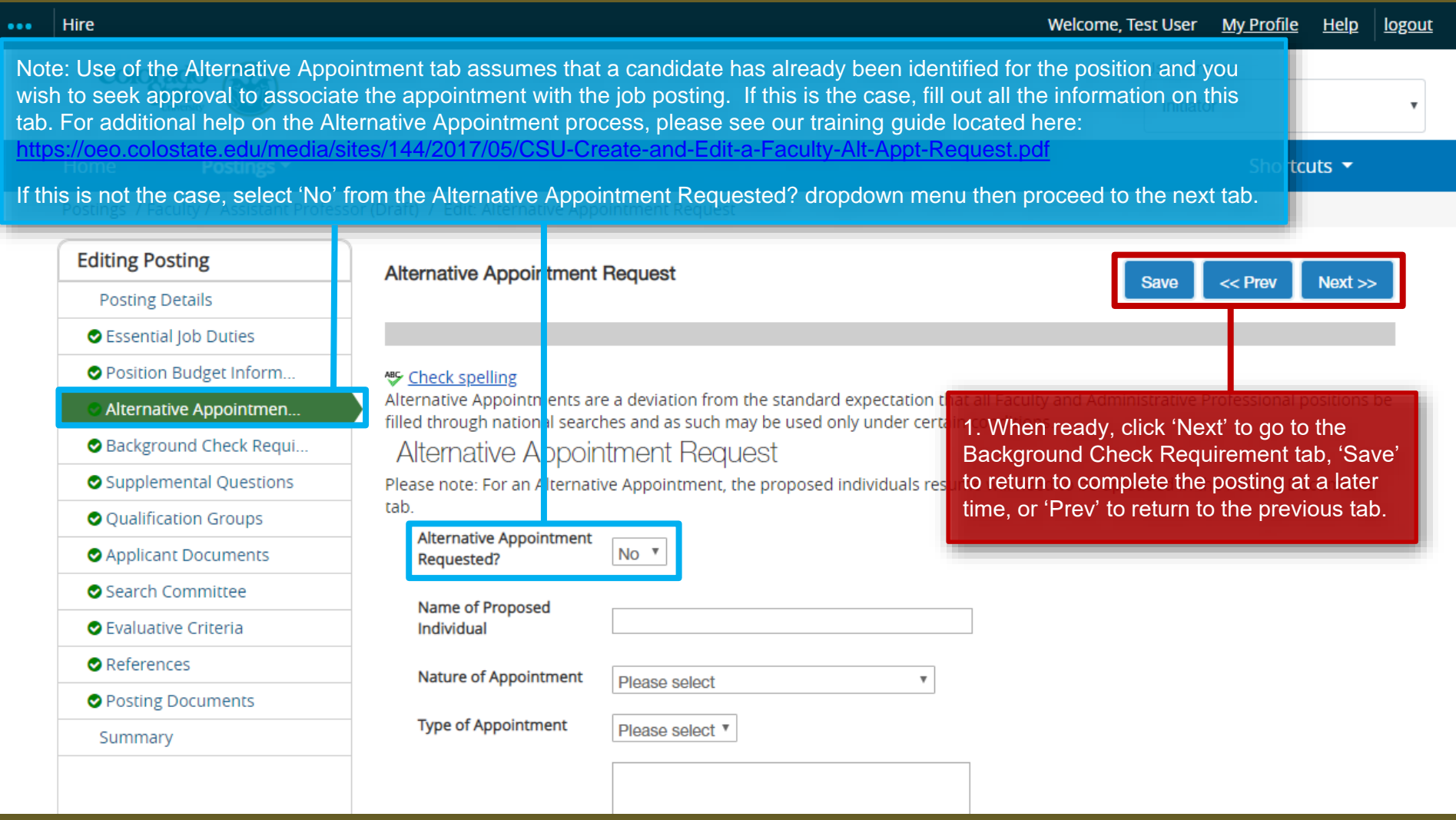

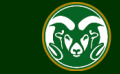

### **Posting - Background Check Requirement Tab**

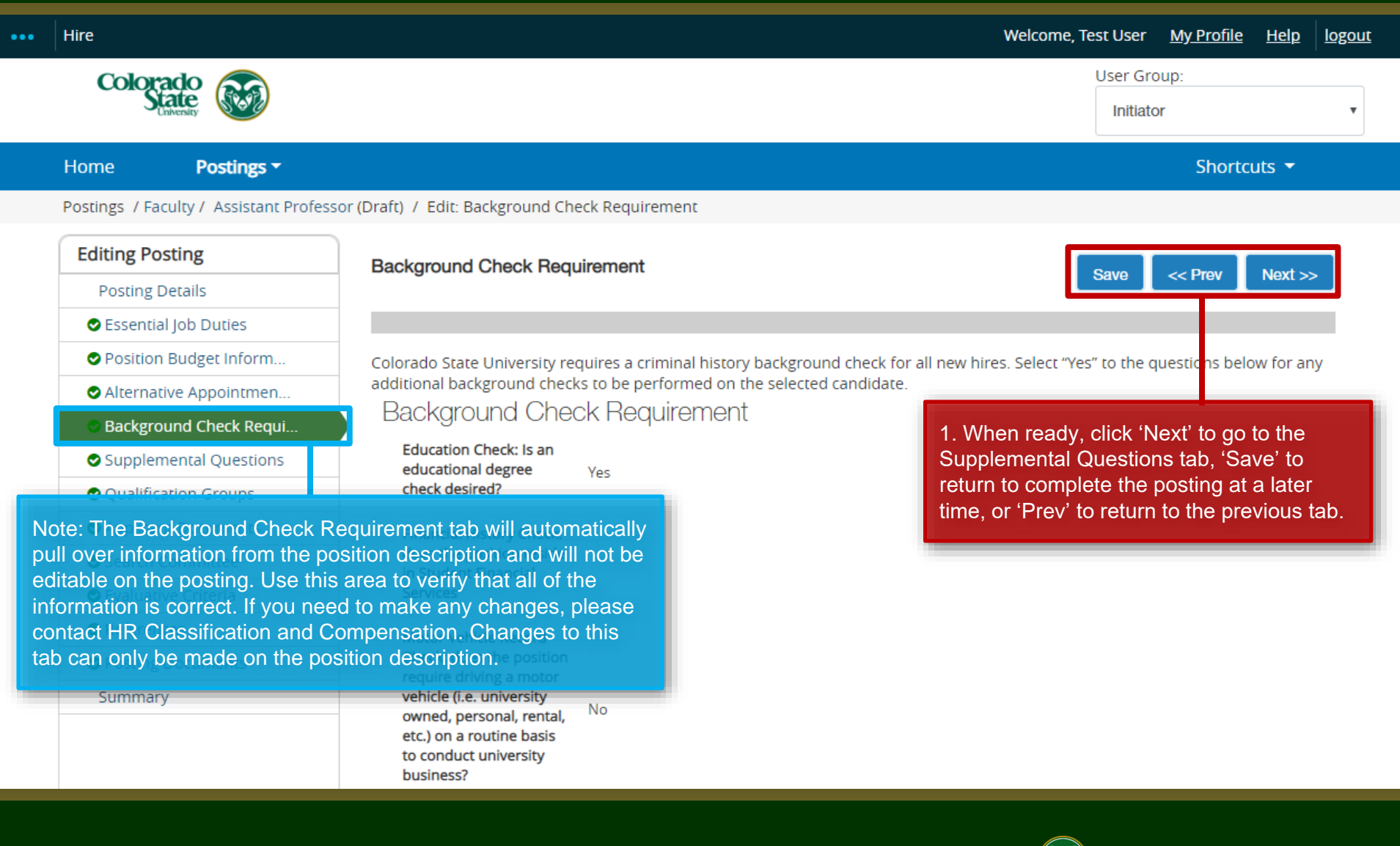

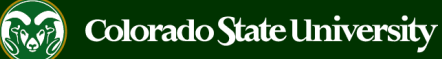

### **Posting - Supplemental Questions Tab**

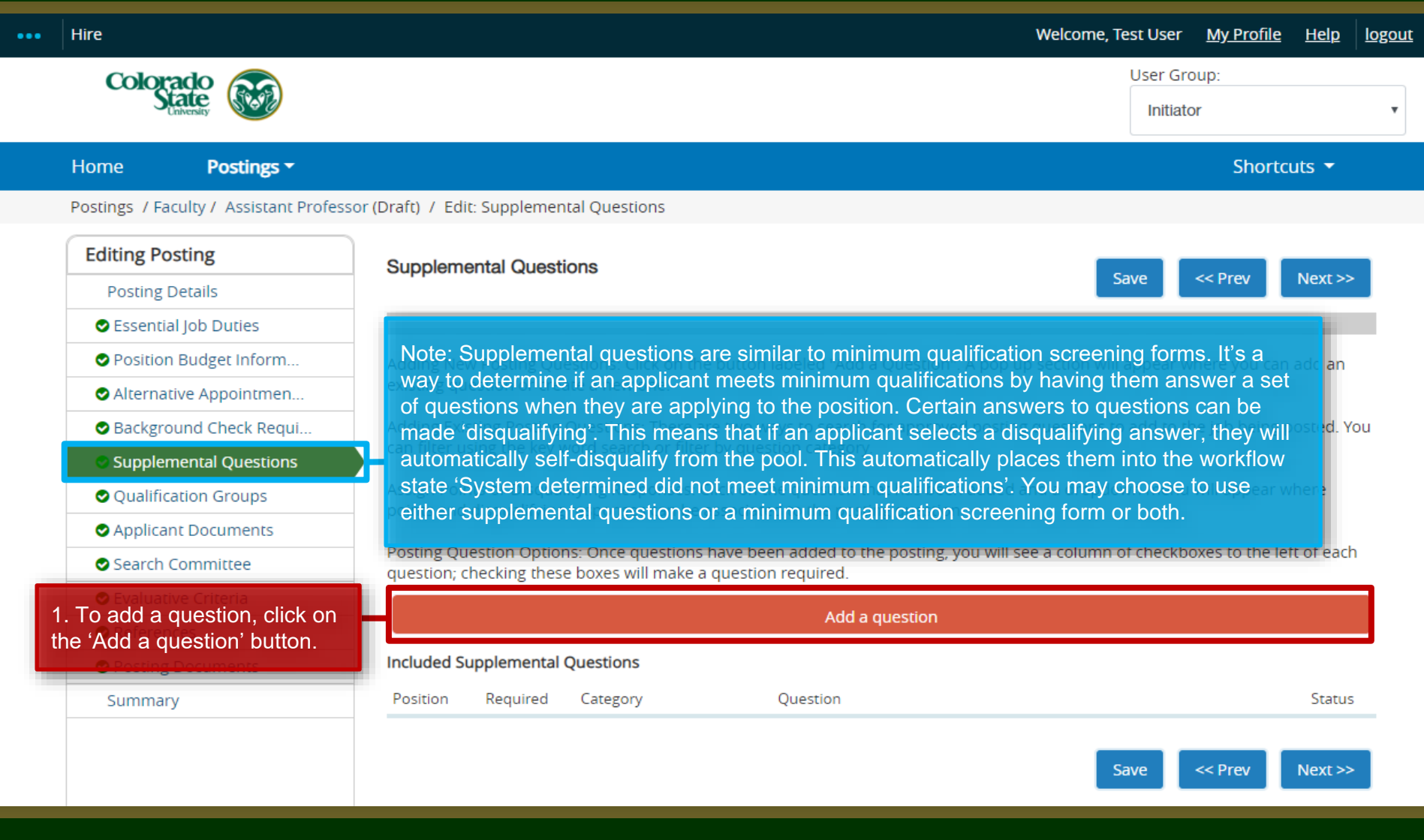

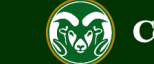

# **Posting – Adding Supplemental Questions**

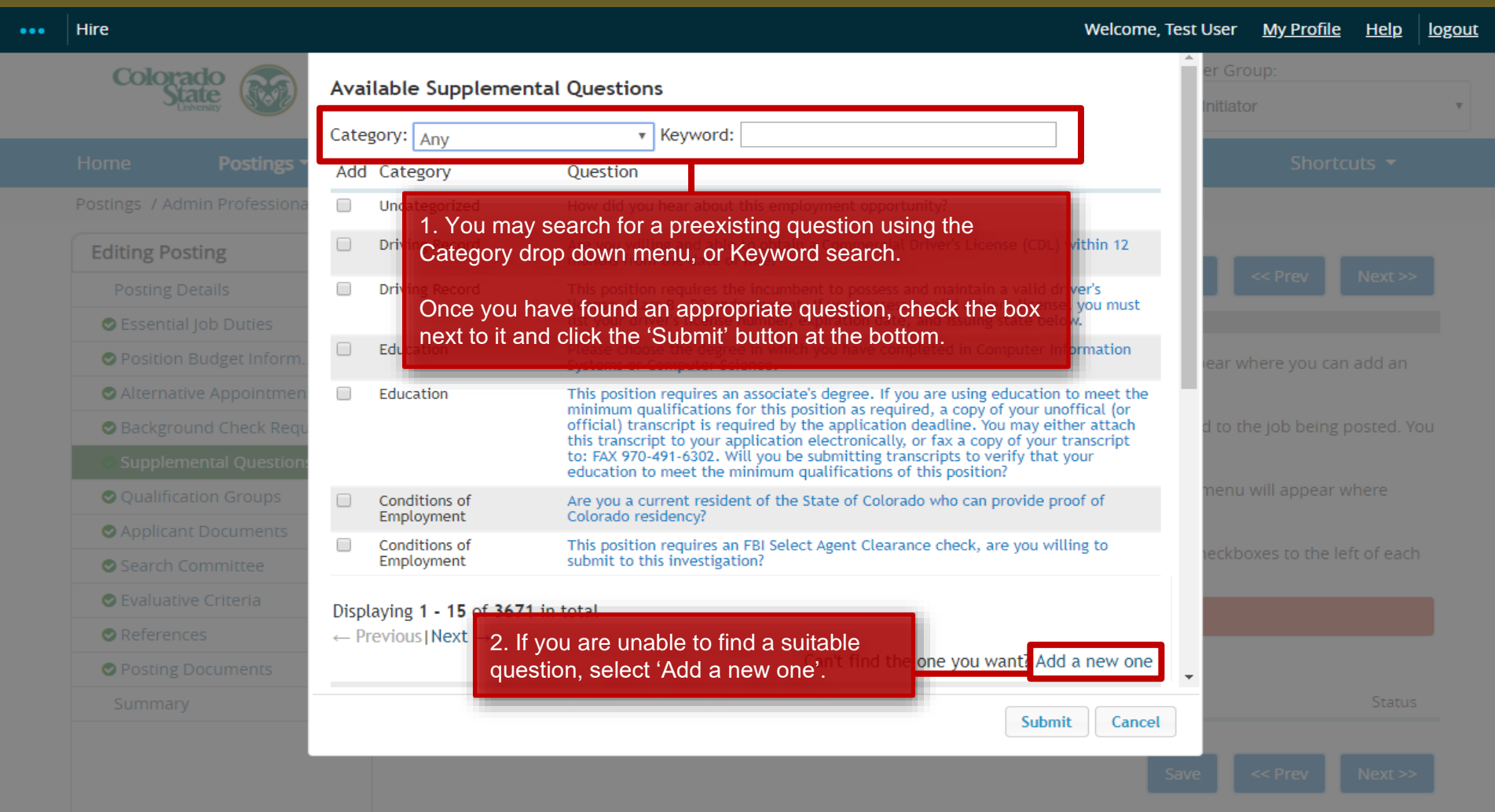

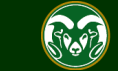

# **Posting – Adding Supplemental Questions (cont.)**

#### **Welcome. Test User Hire My Profile** Help logout Questions defined here will be "pending" approval and will not be available for use in other areas of the Colorado system until they have been approved. 1. Use the Name field to name your question. You Name may also select a category to file it under. Ph.D. Education Category 2. Enter the supplemental question in the Question **Editing Posting** field. It should directly relate to one of your required Ouestion<sup>\*</sup> qualifications. If the question is date sensitive, Will you have a Ph.D. by the anticipated start date of August please be sure to include the referenced date. For 16, 2019? **O** Essential Job Duties example, the question shown here would need to **O** Position Budget Inform include the anticipated start date as an applicant Alternative Appointmen must have their Ph.D. prior to starting the position. **Background Check Regu Possible Answers** O Open Ended Answers 3. Select one of the two options under Possible Answers. 'Open Ended Answers' O Qualification Groups allows applicants to type a personalized response. 'Predefined Answers' gives the Applicant Documents applicants set, multiple choices answers. Use 'Predefined Answers' if you wish to **OPredefined Answers** Search Committee create self-disqualifying questions. **O** Evaluative Criteri Note: The system will Empty answers will be excluded. continue to generate Click and drag possible answers to reorder them. 4. Enter the possible Possible Answer slots Possible Answer 1: Yes answer choices to the when previous ones are question above. Possible Answer 2: No filled. Only use the number slots applicable to the Possible Answer 3: question being asked and ignore the rest. Submit 5. Click 'Submit'.

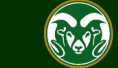

# **Posting – Adding Supplemental Questions (cont.)**

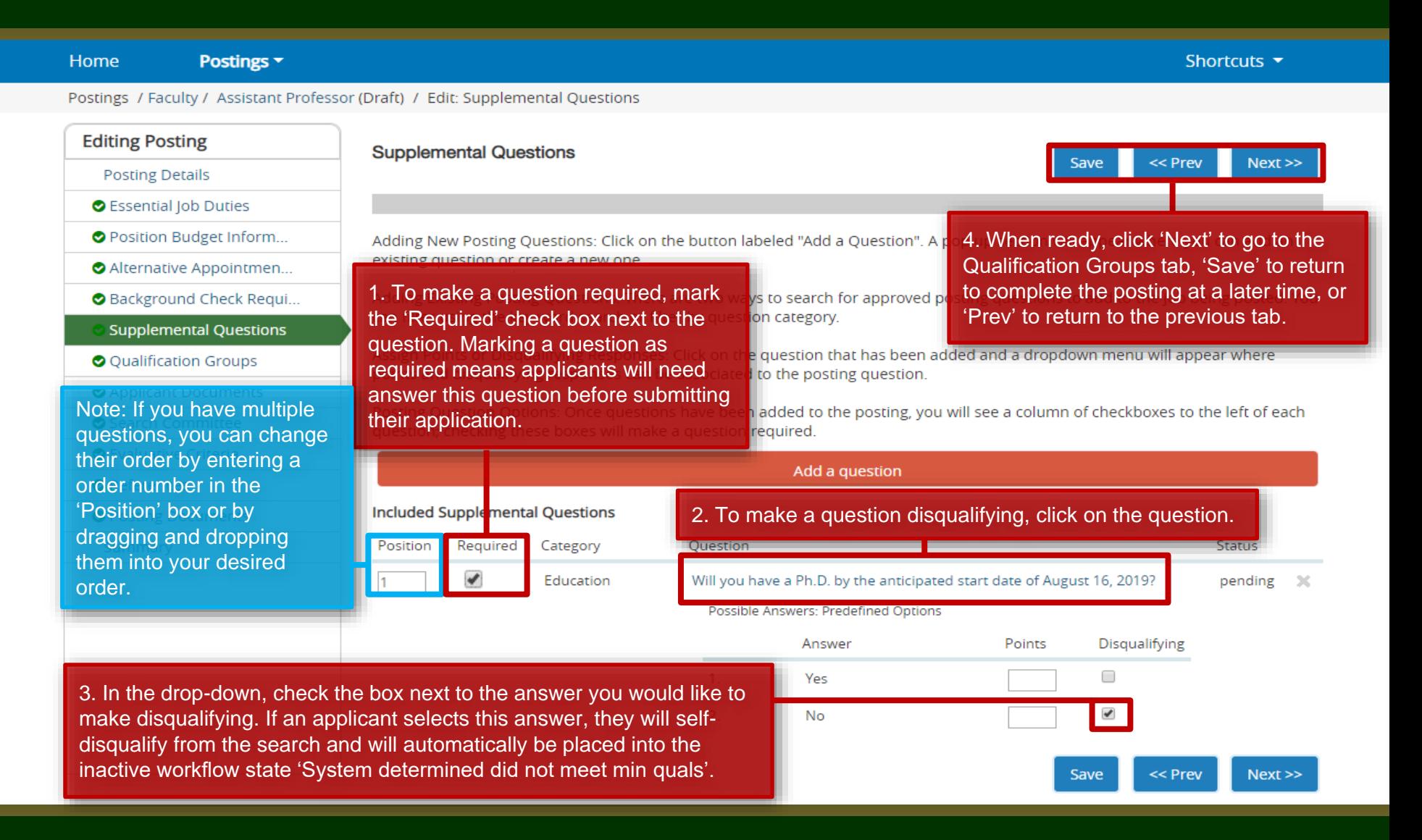

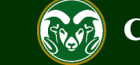

# **Posting - Qualification Groups Tab (not currently used)**

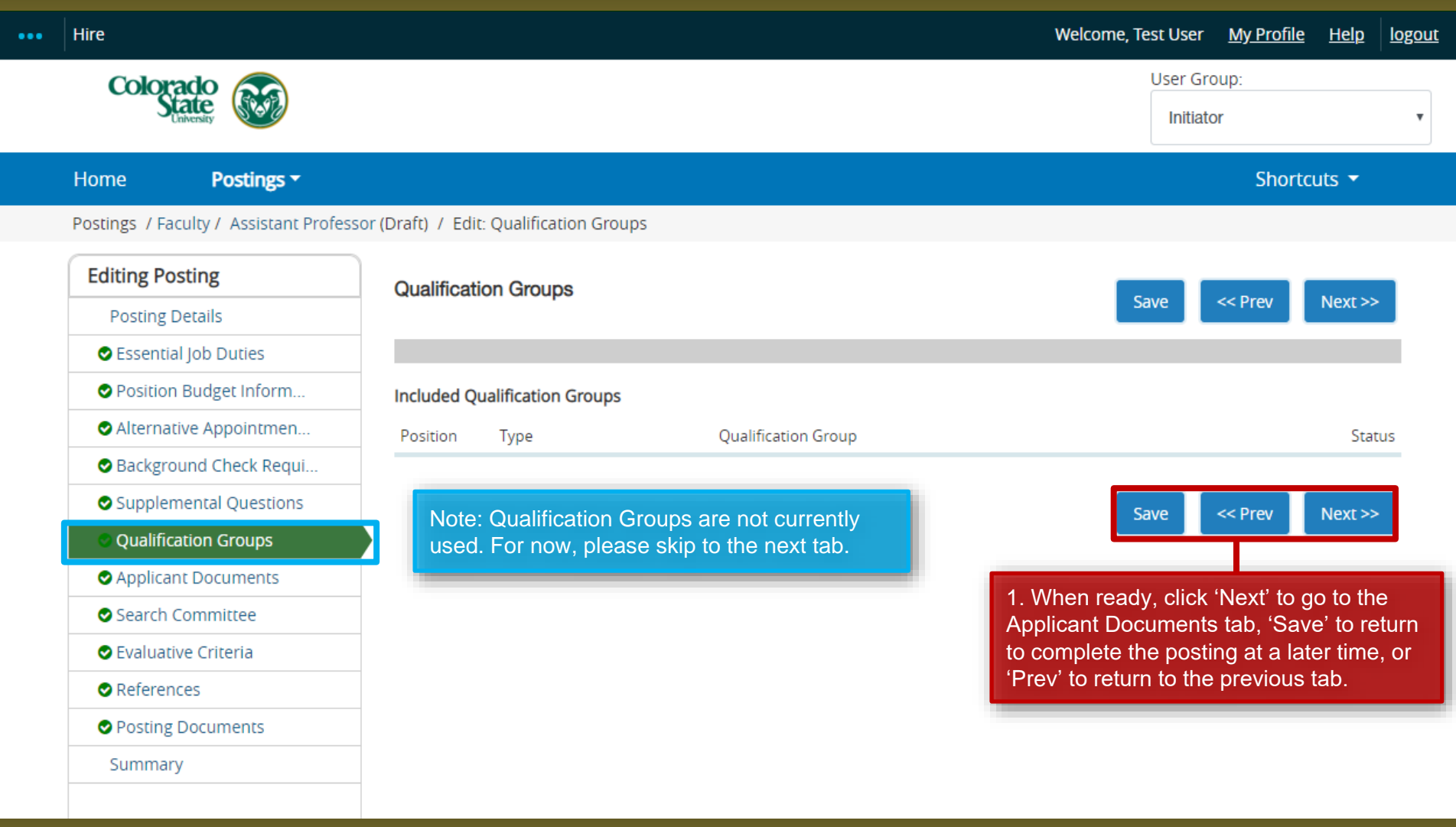

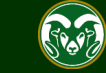

## **Posting - Applicant Documents Tab**

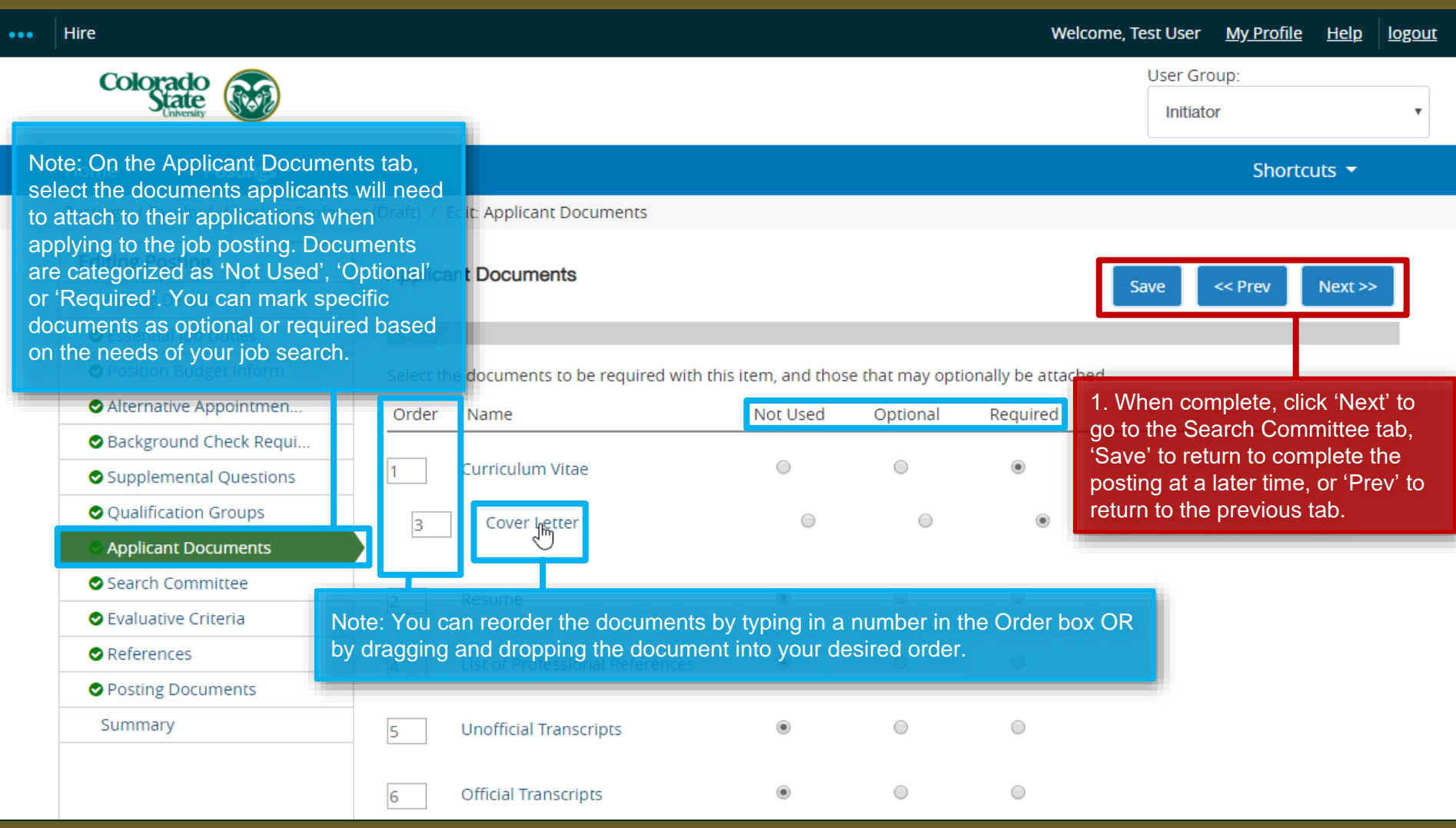

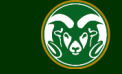

### **Posting - Search Committee Tab**

#### Postings ~ Home Shortcuts  $\blacktriangledown$ Postings / Faculty / Assistant Professor (Draft) / Edit: Search Committee **Editing Posting Search Committee Save**  $<<$  Prev  $Next$ **Posting Details** ● Essential Job Duties O Position Budget Inform. **Assigning Search Committee Members** u to find existing users in the system that have been previously approved as Search ot have the Search Committee Member or Chair user group in their account, you will Note: Search committees are teams of qualified individuals selected Search Committee Member" section instead. by the Hiring Authority to work through the CSU search process to identify a qualified applicant to fill a vacancy. Each search committee will have a search committee chair and search committee members. ction allows you to find an existing user in the system to add as a Search Committee **O** Applicant Documents **Existing Account Search Committee** If you enter either the username or email of a user, the system will return their account in the search results and allow you to request them to be added as a Search Committee Member by clicking the "Add Member" button. This is only a request; OEO will **O** Evaluative Criteria need to approve this user as a potential search committee member user in the system before they can begin logging in as the user References group. Note: If you are unable to find a search committee **O** Posting Documents member who is a current CSU employee using the 'Add **New Account** Existing User' lookup, please **DO NOT** create a new If you search for an existing account under the "New Sea Summary find the user you are seeking, you may complete the for user account for this individual. All current CSU the submit button, the requested user account will be p employees already have an existing TMS account. If account is approved. they do not show up when searched, they may not have The Chair for this search MUST be Search Chair trained the Search Committee Member user role assigned to 1. To add a search committee **Search Committee Members** their profile. Please reach out to OEO at chair or member, click on the [oeo@colsotate.edu](mailto:oeo@colsotate.edu) or (970) 491-5836 should this No Search Committee Members have been assigned to 'Add Existing User' button. situation arise. **Add Existing User Create New User Account**

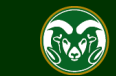

### **Posting - Search Committee Tab (cont.)**

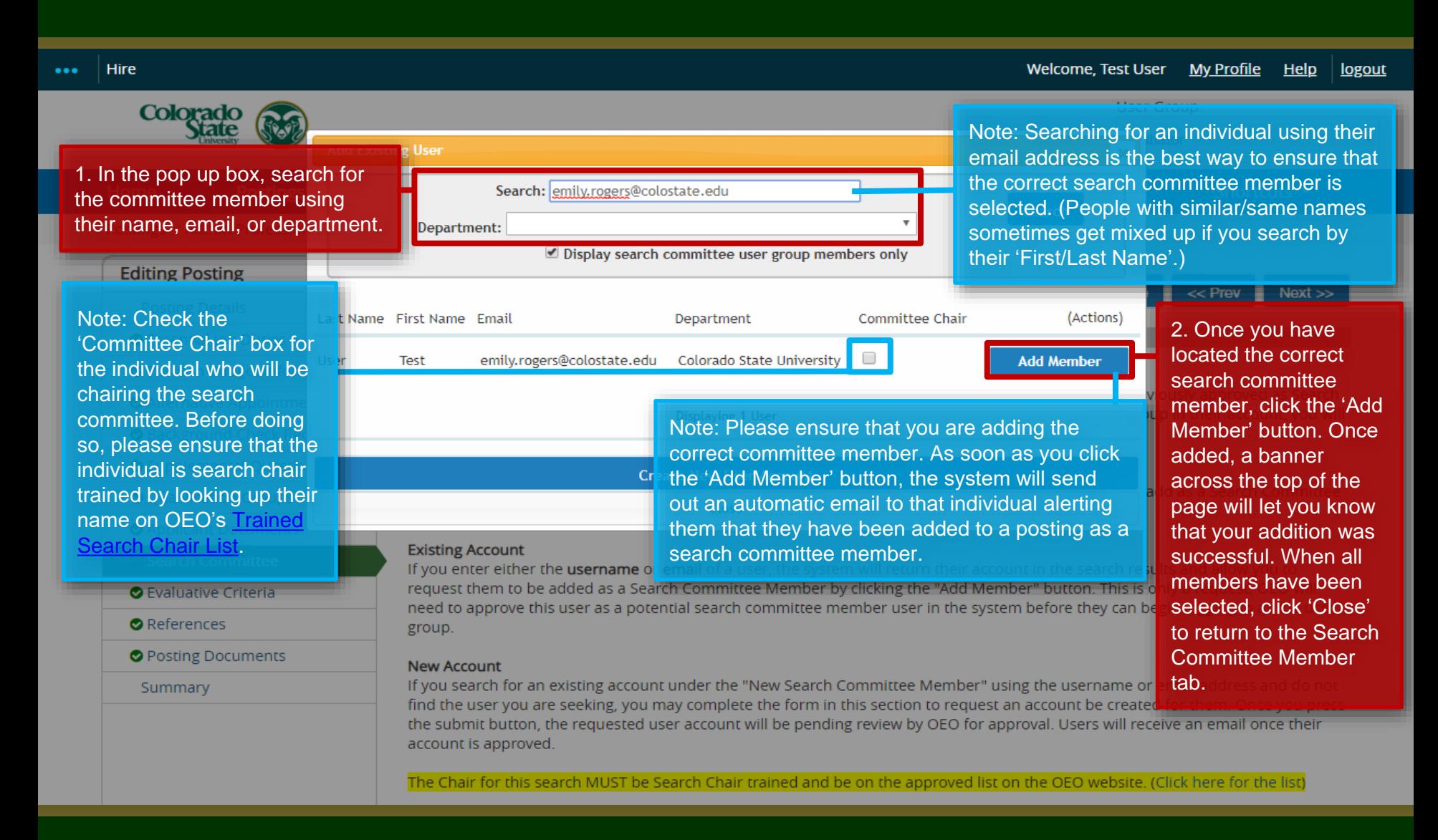

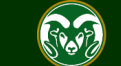

# **Posting - Search Committee Tab (cont.)**

### Supplemental Questions

### O Qualification Groups

- Applicant Documents
- **Search Committee**
- **O** Evaluative Criteria
- References
- Posting Documents

Summary

### **New Search Committee Member**

Using the "New Search Committee Member" section allows you to find an existing user in the system to add as a Search Committee Member or request a new account altogether.

### **Existing Account**

If you enter either the username or email of a user, the system will return their account in the search results and allow you to request them to be added as a Search Committee Member by clicking the "Add Member" button. This is only a request; OEO will need to approve this user as a potential search committee member user in the system before they can begin logging in as the user group.

### **New Account**

If you search for an existing account under the "New Search Committee Member" using the username or email address and do not find the user you are seeking, you may complete the form in this section to request an account be created for them. Once you press the submit button, the requested user account will be pending review by OEO for approval. Users will receive an email once their account is approved.

Note: Added search committee members will show up in the list below. You can designate a committee member as chair by checking the 'Committee Chair' box next to their name. Please verify that the person is search chair trained before adding them as the chair.

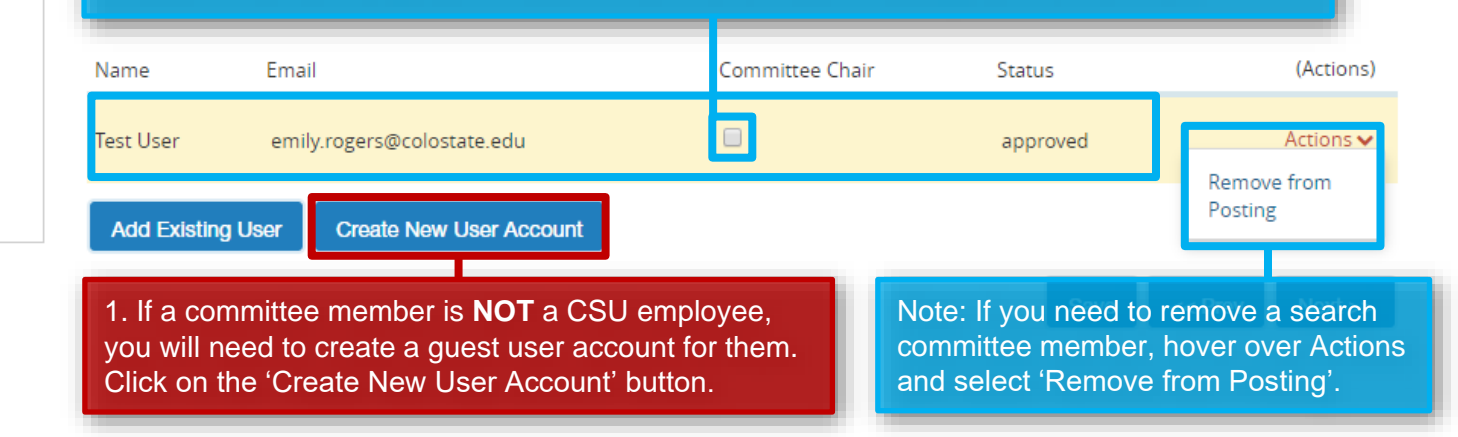

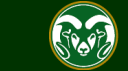

### **Posting - Search Committee Tab – Guest User (cont.)**

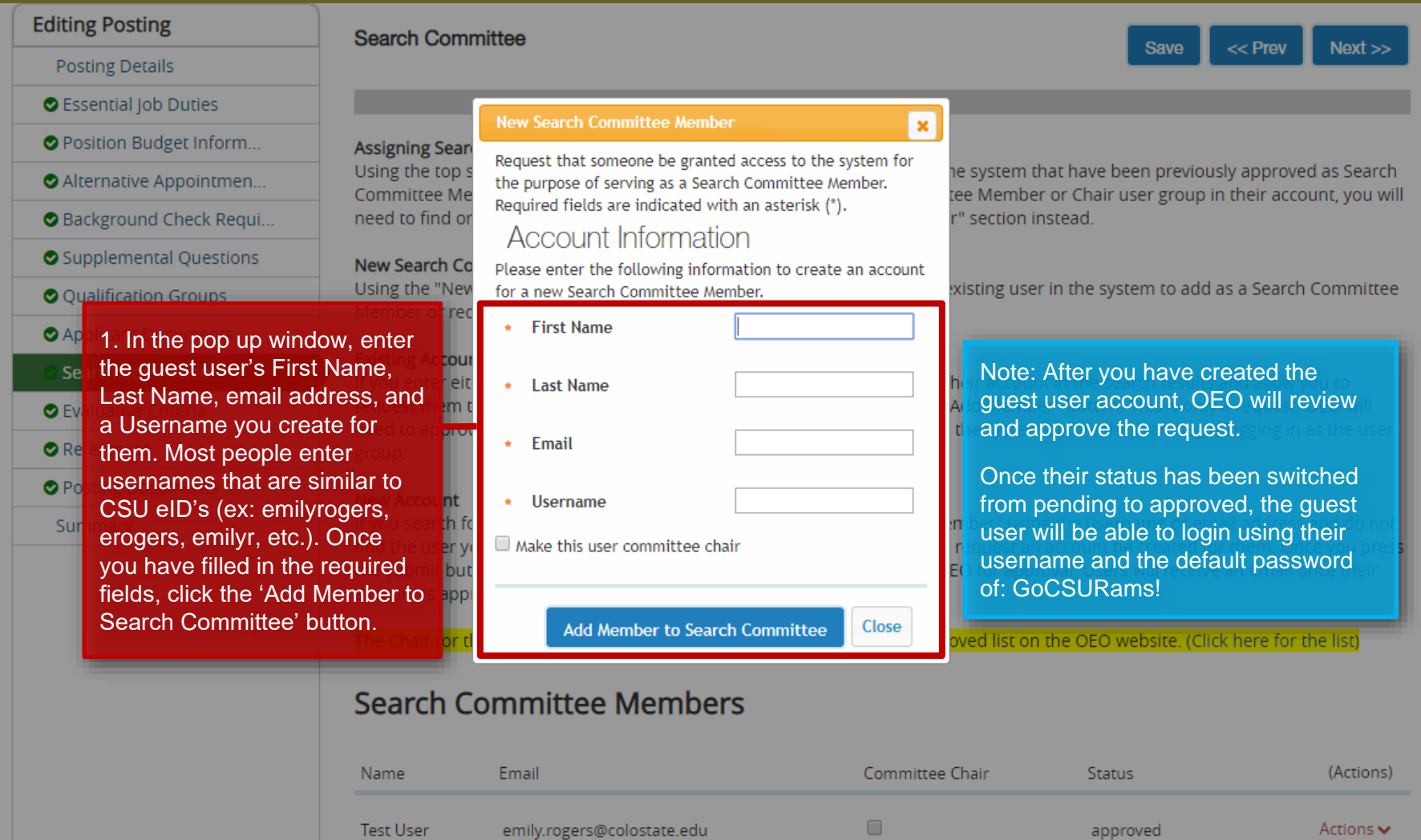

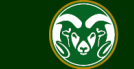

### **Posting - Search Committee Tab (cont.)**

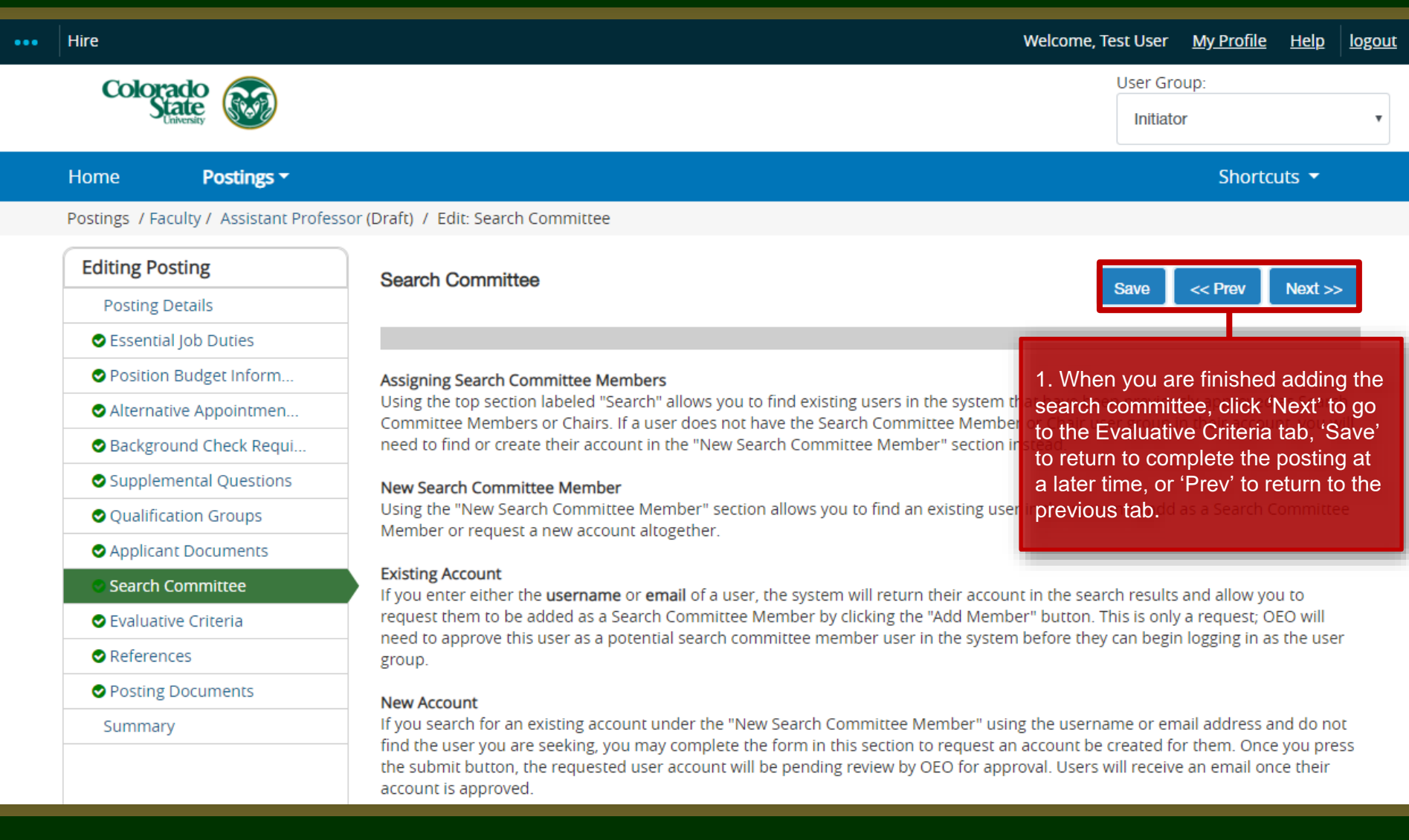

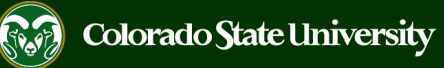

# **Posting - Evaluative Criteria Tab (Not Recommended)**

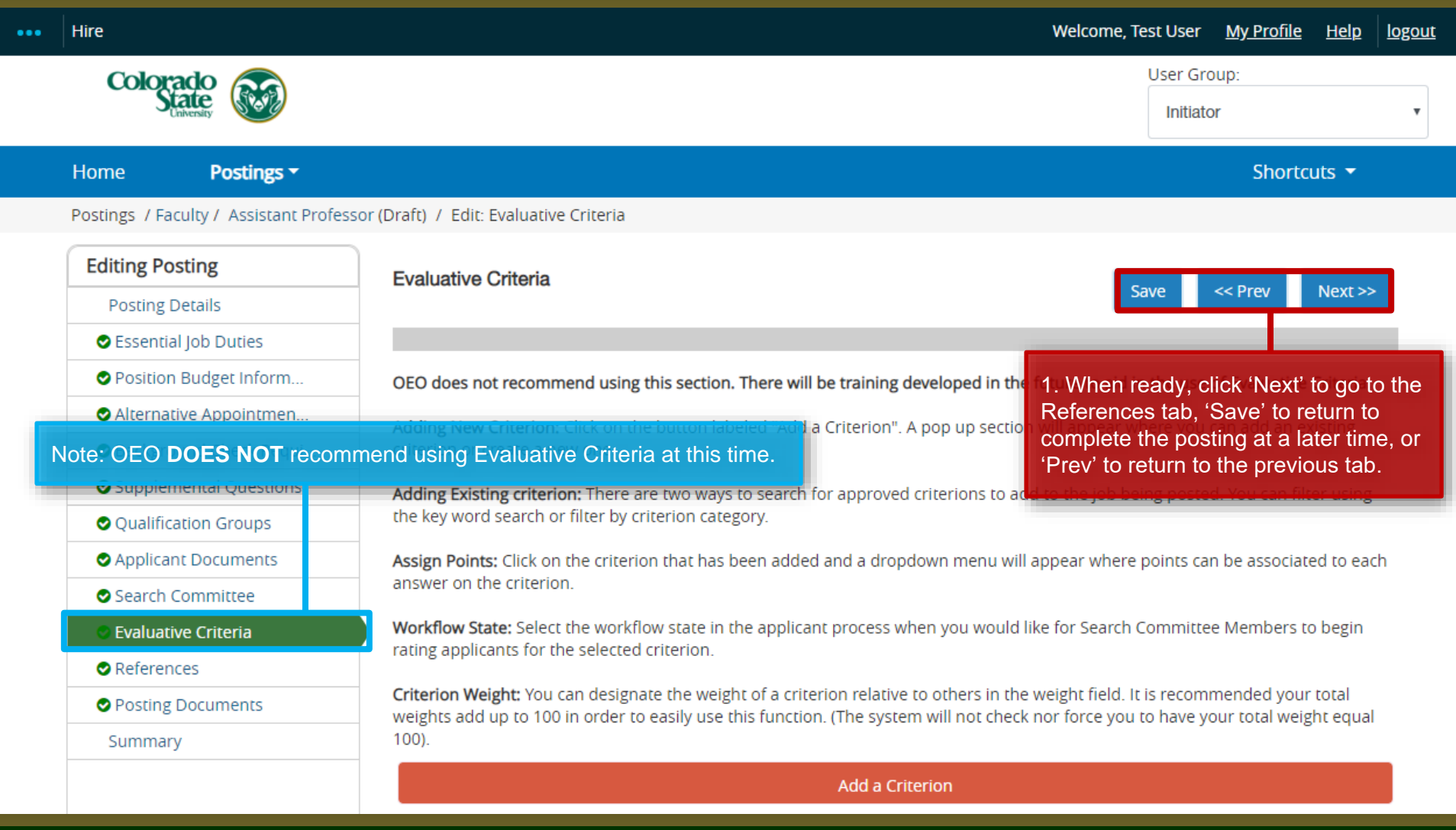

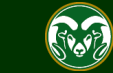

### **Posting – References Tab**

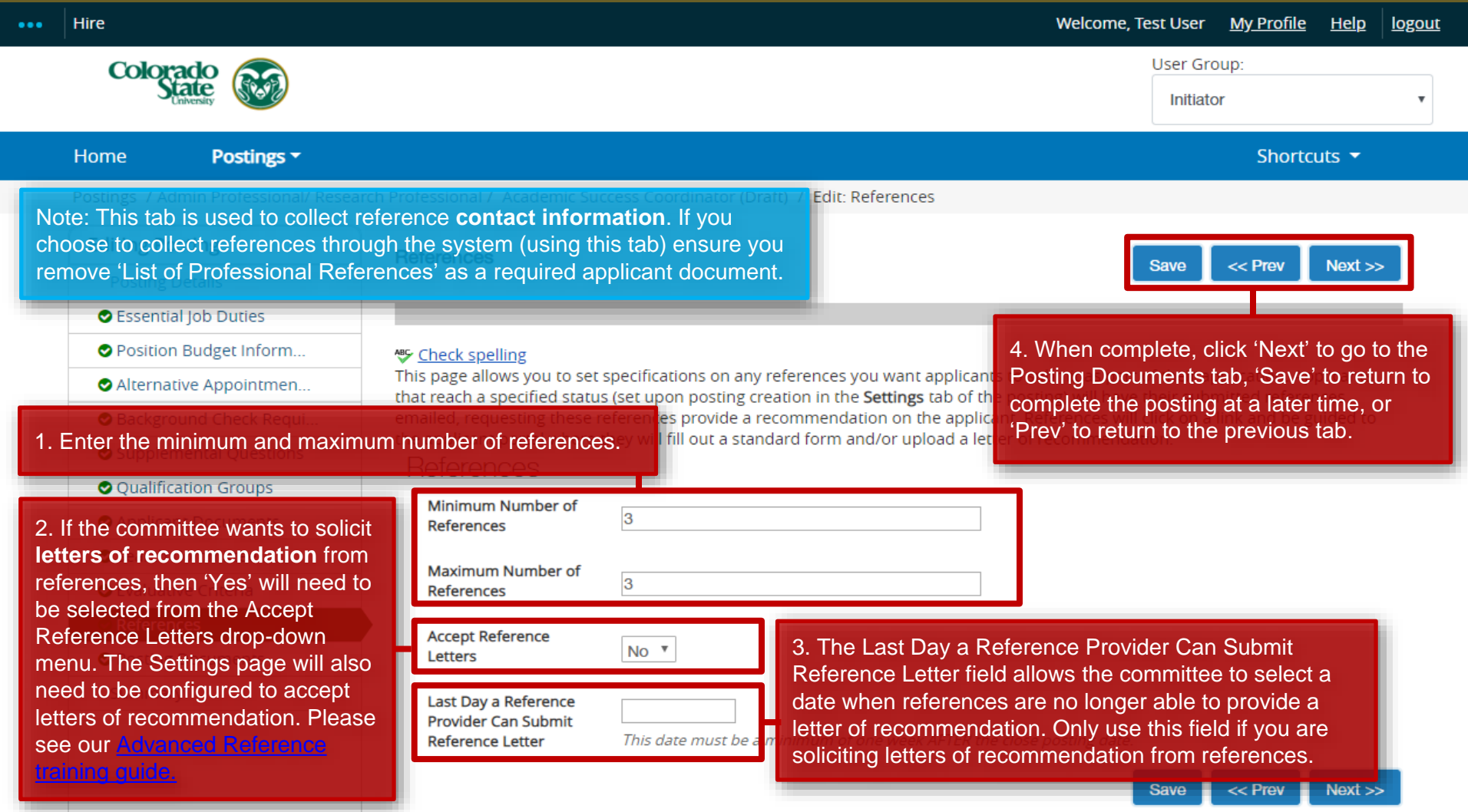

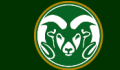

### **Posting – Posting Documents Tab**

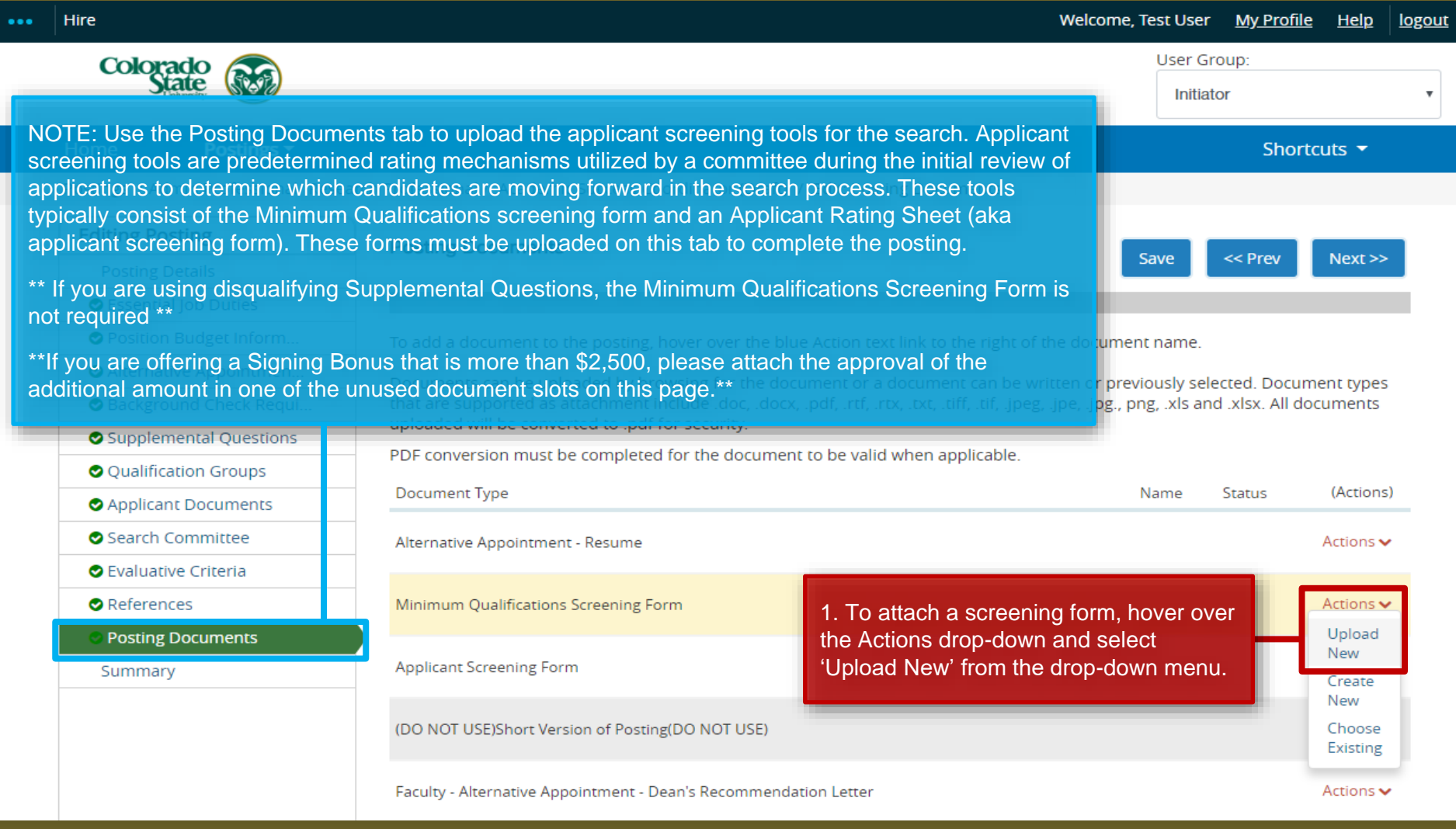

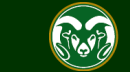

### **Posting – Posting Documents Tab (cont.)**

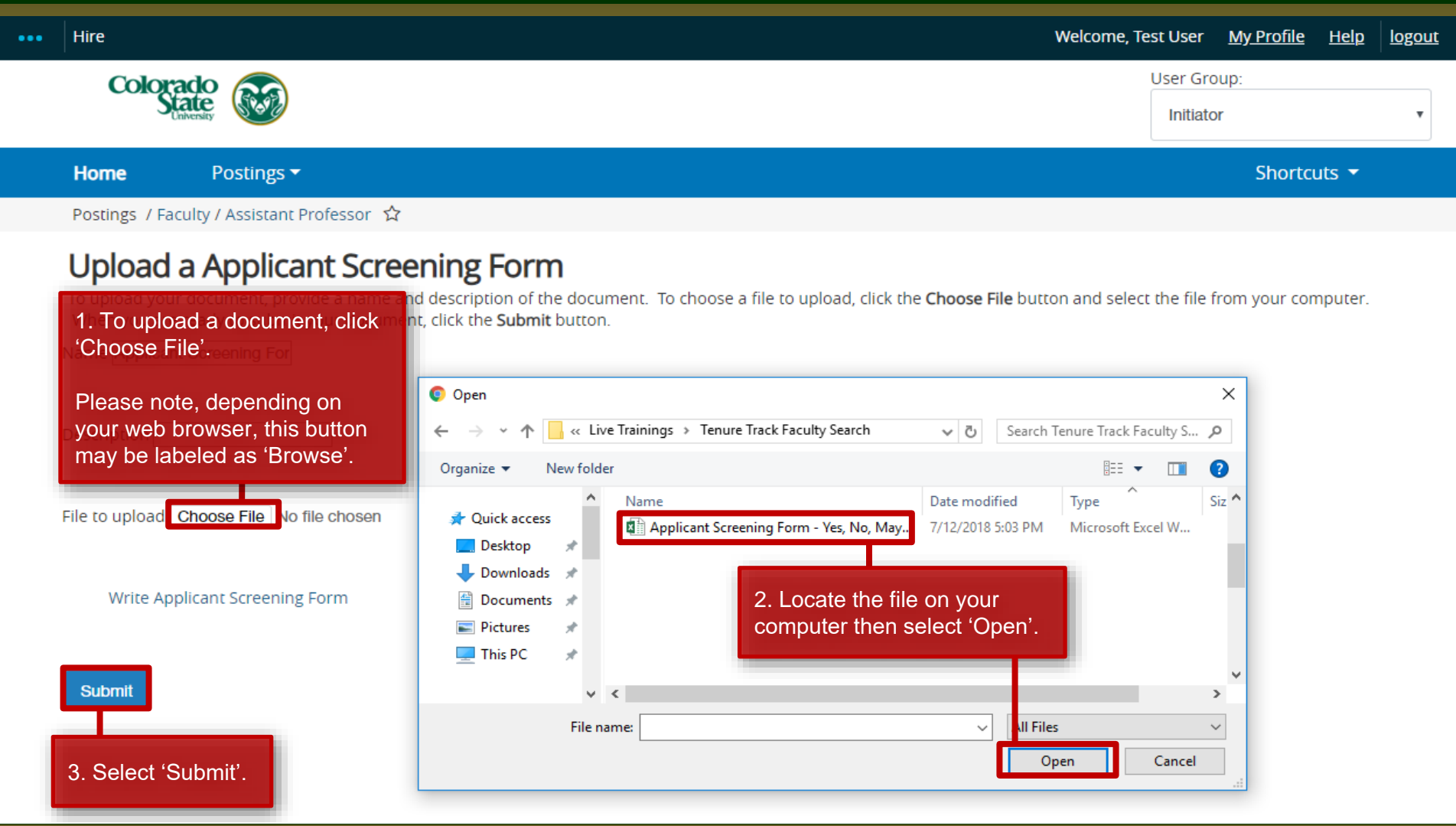

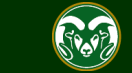

### **Posting – Posting Documents Tab (cont.)**

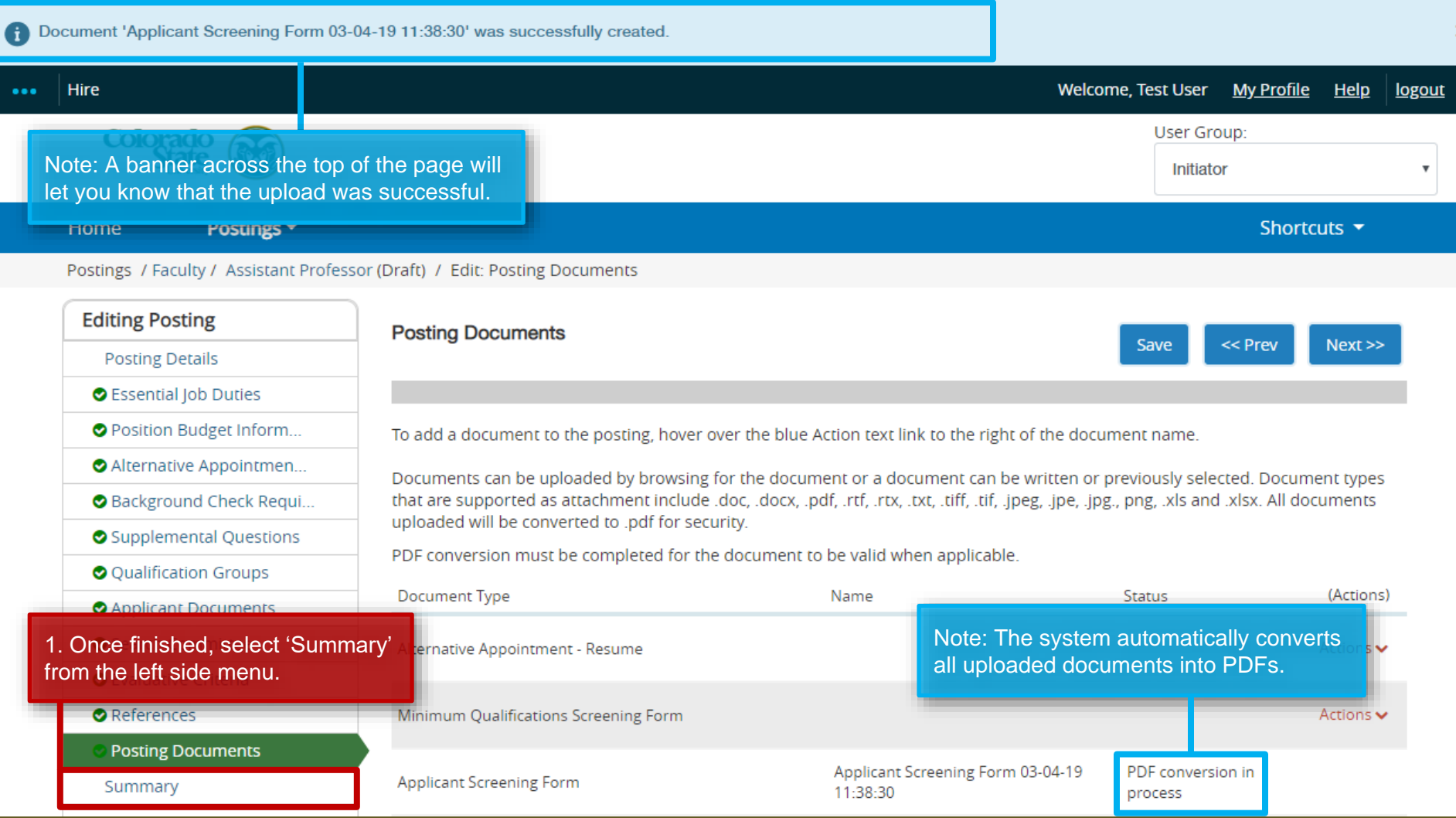

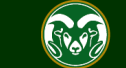

### **Posting – Summary page**

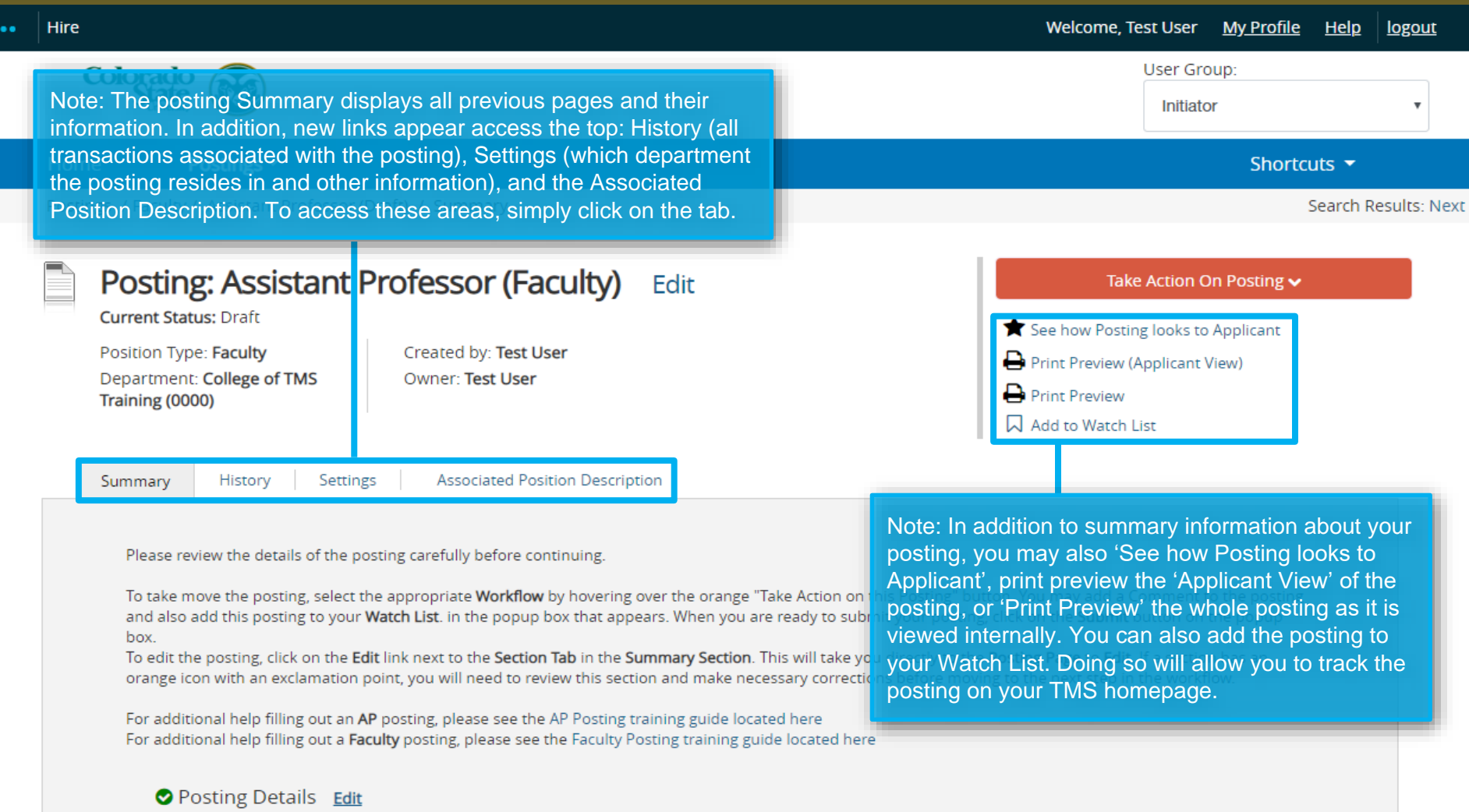

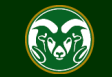

# **Posting – Move in Workflow (Initiator** → **EO Coordinator)**

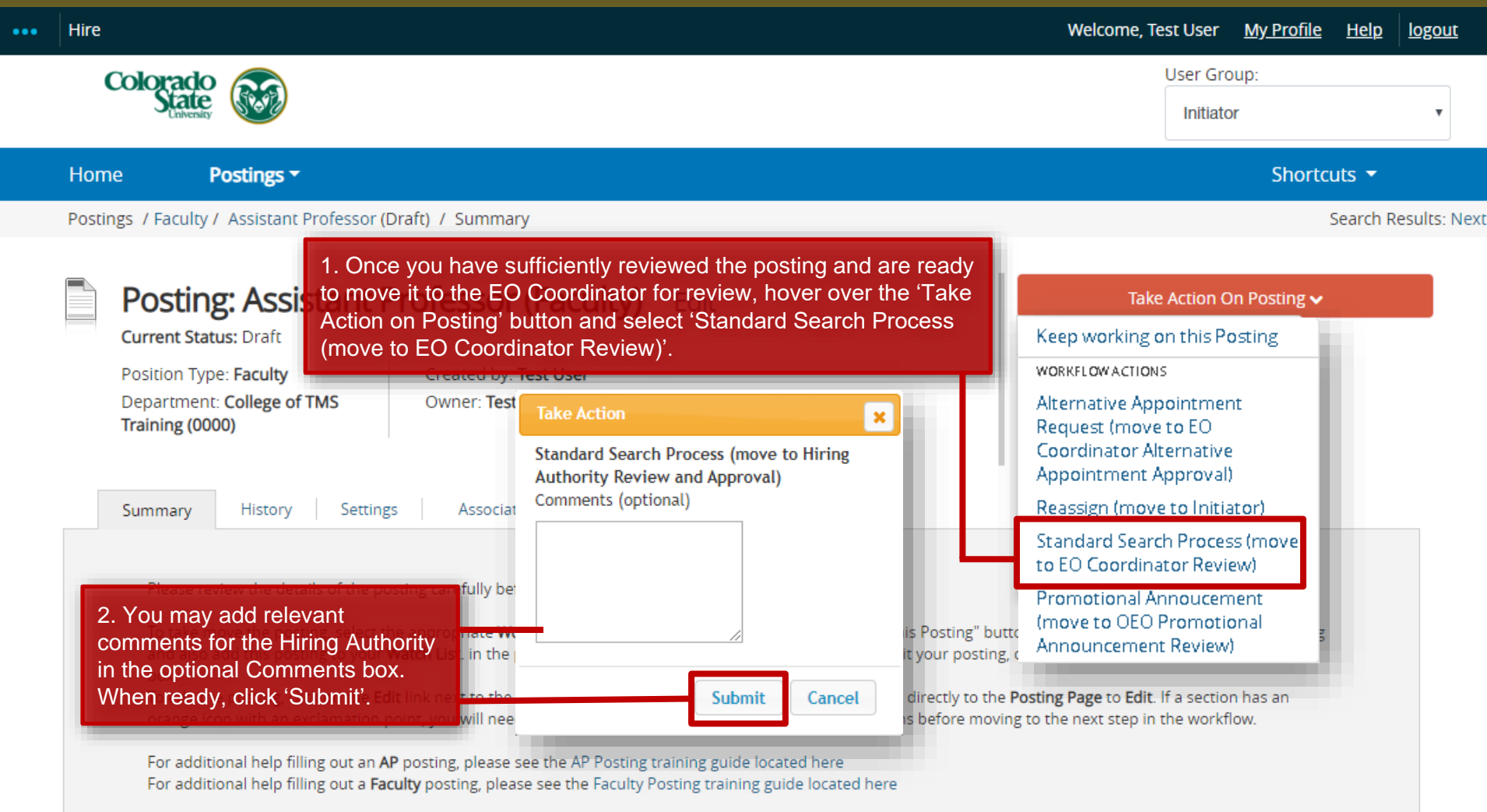

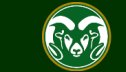

### **Posting – Move in Workflow (EO Coordinator → Hiring Authority)**

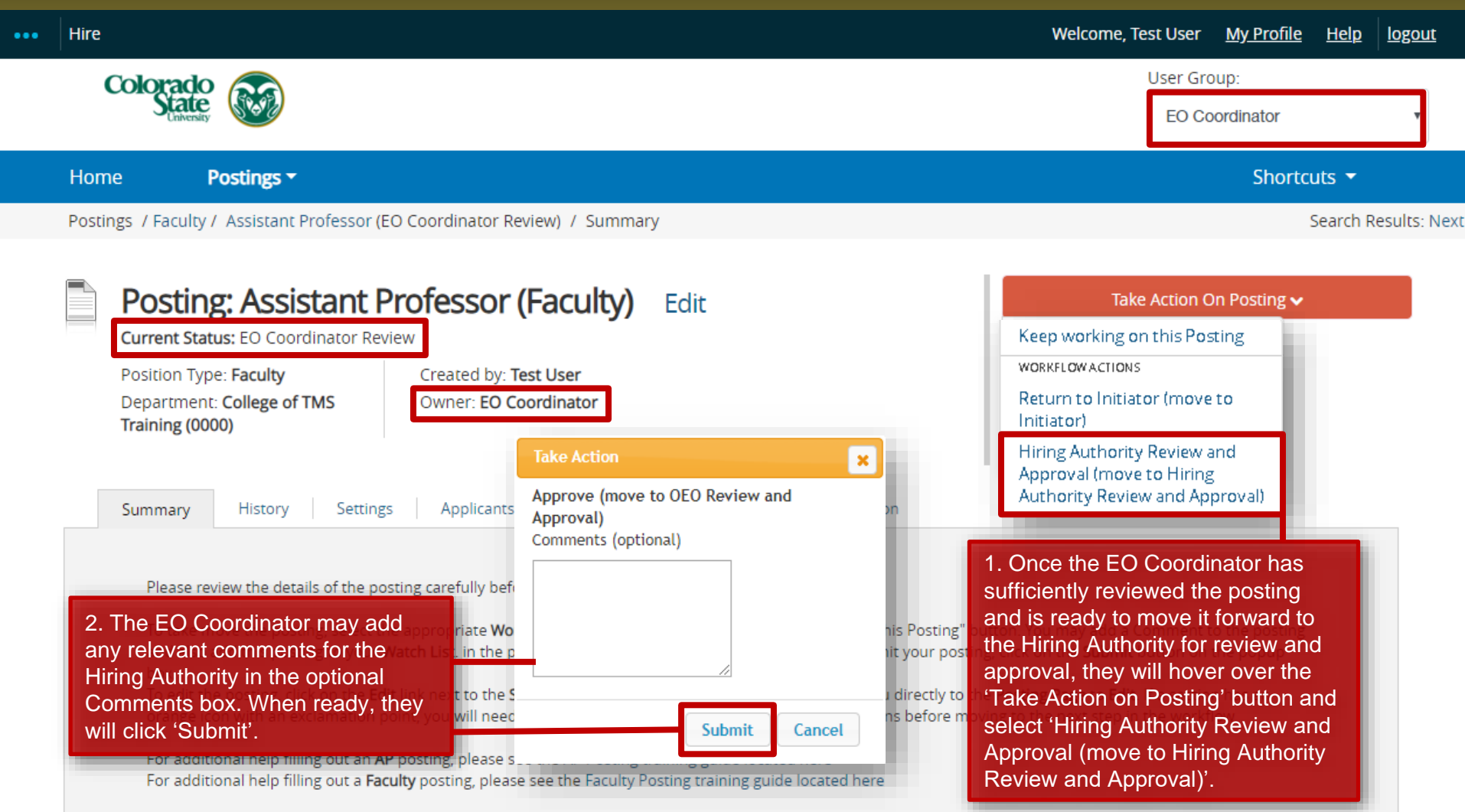

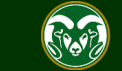

# **Posting – Move in Workflow (Hiring Authority → OEO)**

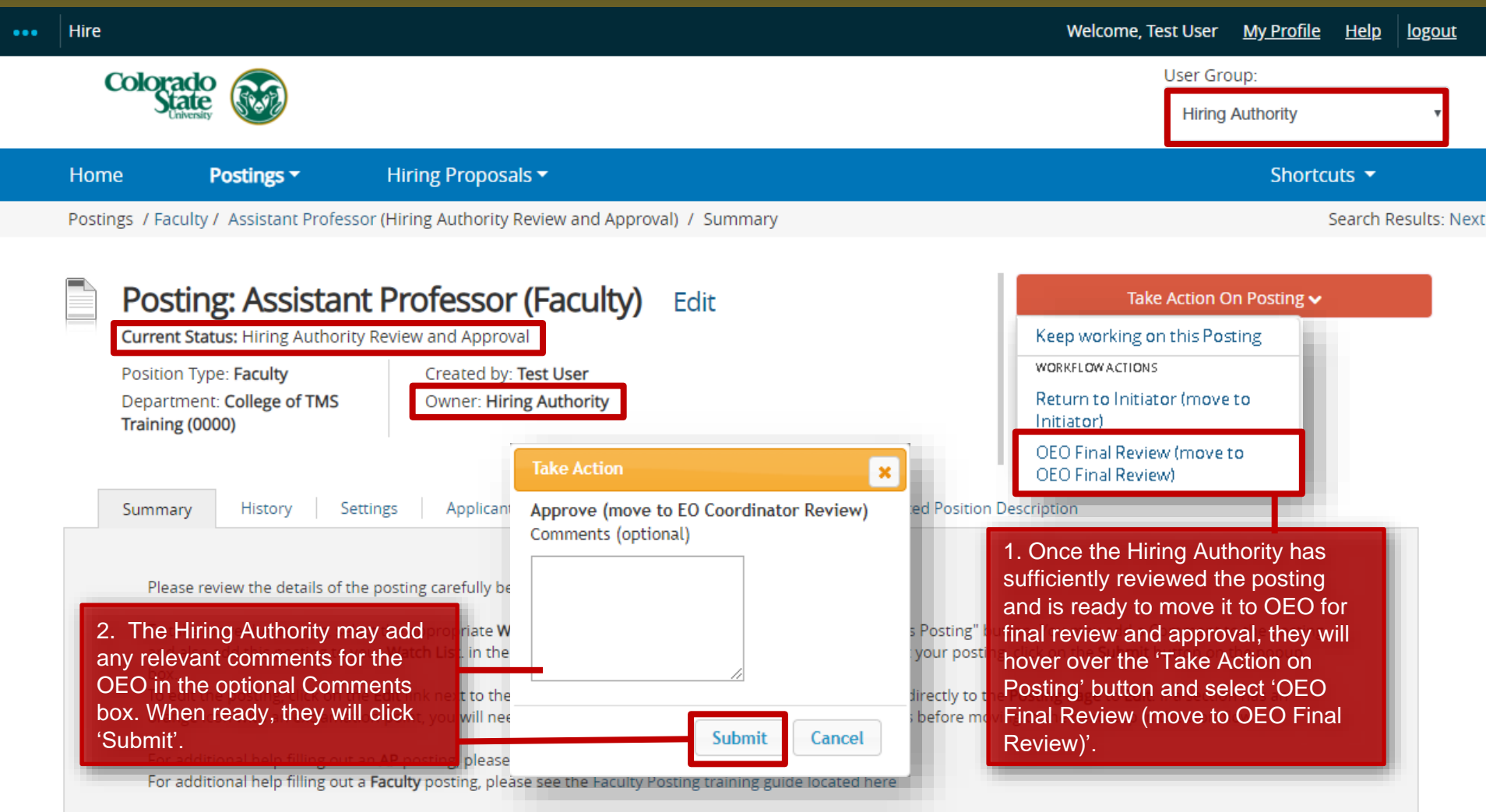

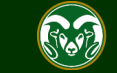

### **Final Review and Approval – OEO**

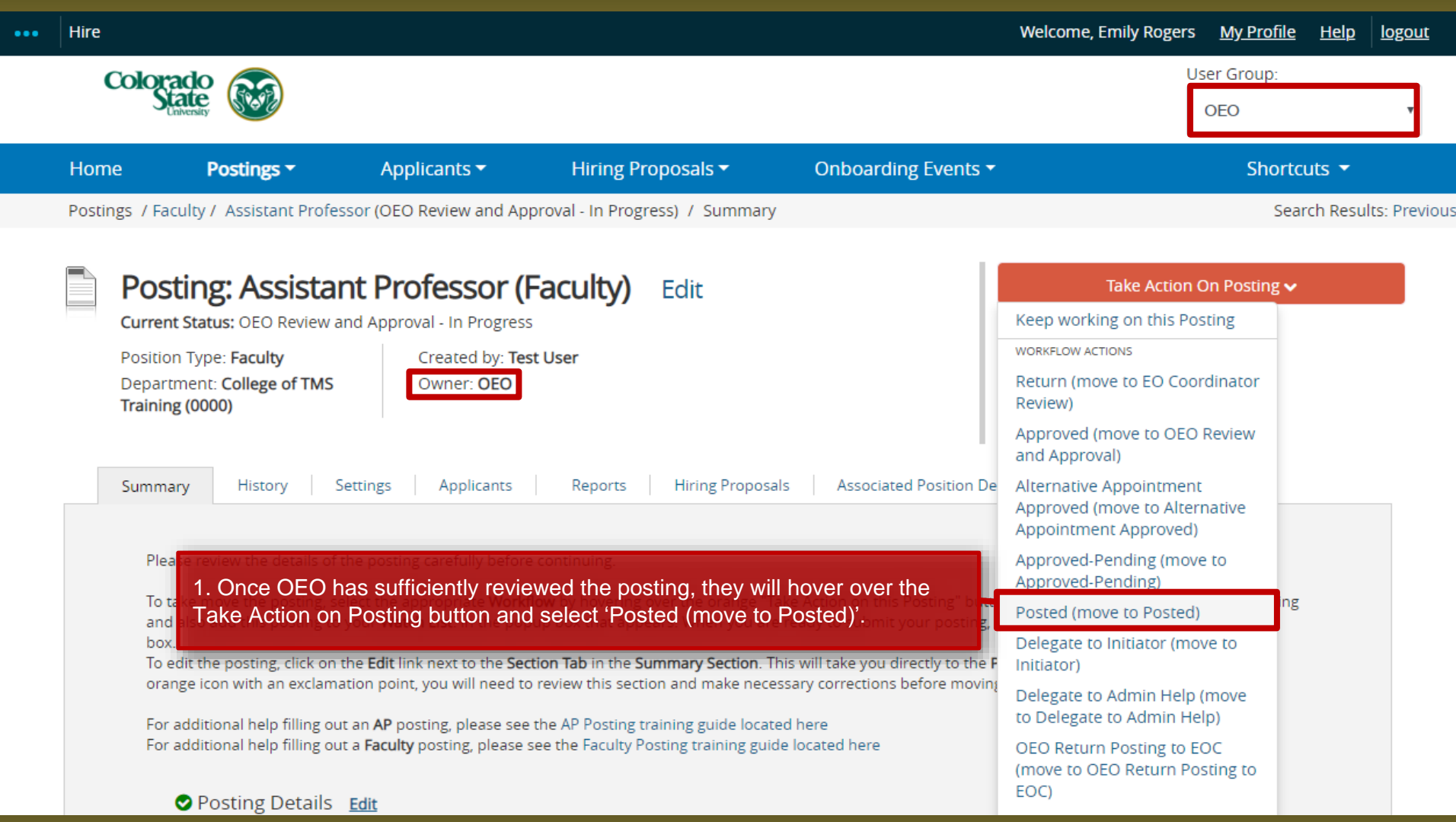

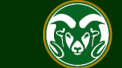

### **Posting Approved Notification E-mail**

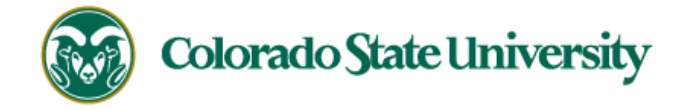

Hello Test User,

The Assistant Professor position (Posting #: 201800140F) has been placed in the status of "Posted."

Advertising for this position can now begin. Please work with your support staff if you will be posting this announcement in other venues.

Position #: 010003.0001

Job Title: Assistant Professor

Department: College of TMS Training

Thank you,

Office of Equal Opportunity

oeo@colostate.edu

970-491-5836

Note: The Applicant Manager will receive an email notification from the system saying that the posting has been approved. You may now begin advertising in your selected recruitment venues.

Note: All postings are automatically added to the CSU Jobs website, Connecting Colorado, Indeed.com, and HigherEdJobs.com.

If you have an issue or questions please see our training website at http://oeo.colostate.edu/talent-management-system-tms or email OEO at 0e0@colostate.edu

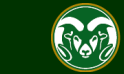

# Need further help?

Please visit the OEO website for more resources on the CSU Talent Management System (TMS) at: [https://hr.colostate.edu/talent](https://hr.colostate.edu/talent-acquisition/)acquisition/

> For additional help, contact the Talent Acquisition at: (970) 491-5836 or

Email at [hr\\_ta@colostate.edu](mailto:hr_ta@colostate.edu)

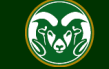